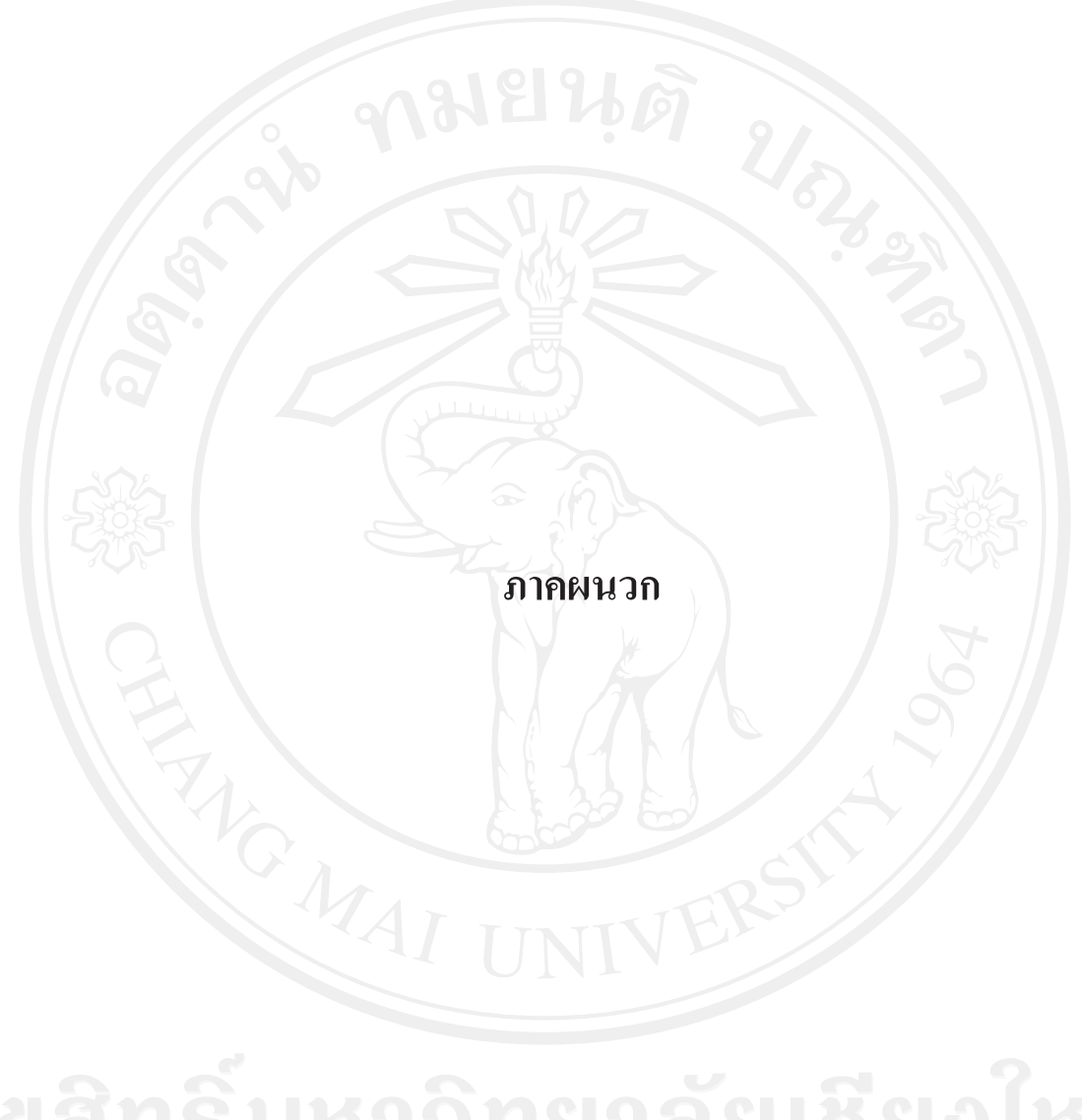

#### ภาคผนวก ก

# คู่มือการติดตั้ง

โปรแกรมระบบสารสนเทศเพื่อการจัดการสถานีวิทยุแบบออนไลน์ จะแบ่งการติดตั้ง ้ออกเป็น 2 ส่วนคือการติดตั้งส่วนการใช้งานเครื่องแม่ข่าย และการติดตั้งโปรแกรมสำหรับเครื่องลูก ข่ายโดยมีรายละเอียดดังต่อไปนี้

## ก.1 การติดตั้งโปรแกรมใช้งานเครื่องแม่ข่าย

1) ในส่วนของการติดตั้งโปรแกรมบนเครื่องแม่ข่ายเพื่อทำการจำลองเครื่องแม่ข่ายเป็น Streaming media server โดยติดตั้งโปรแกรม SHOUTCAST SERVER 1.9.8 มีขั้นตอนดังนี้

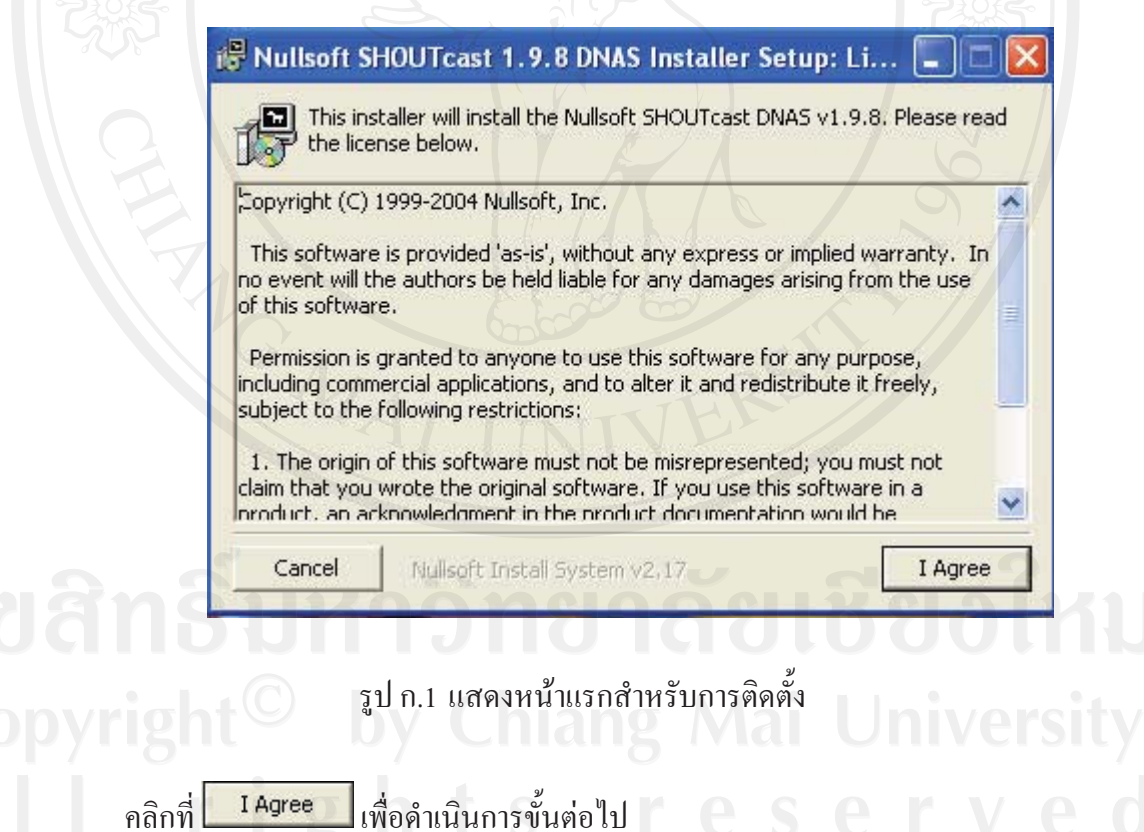

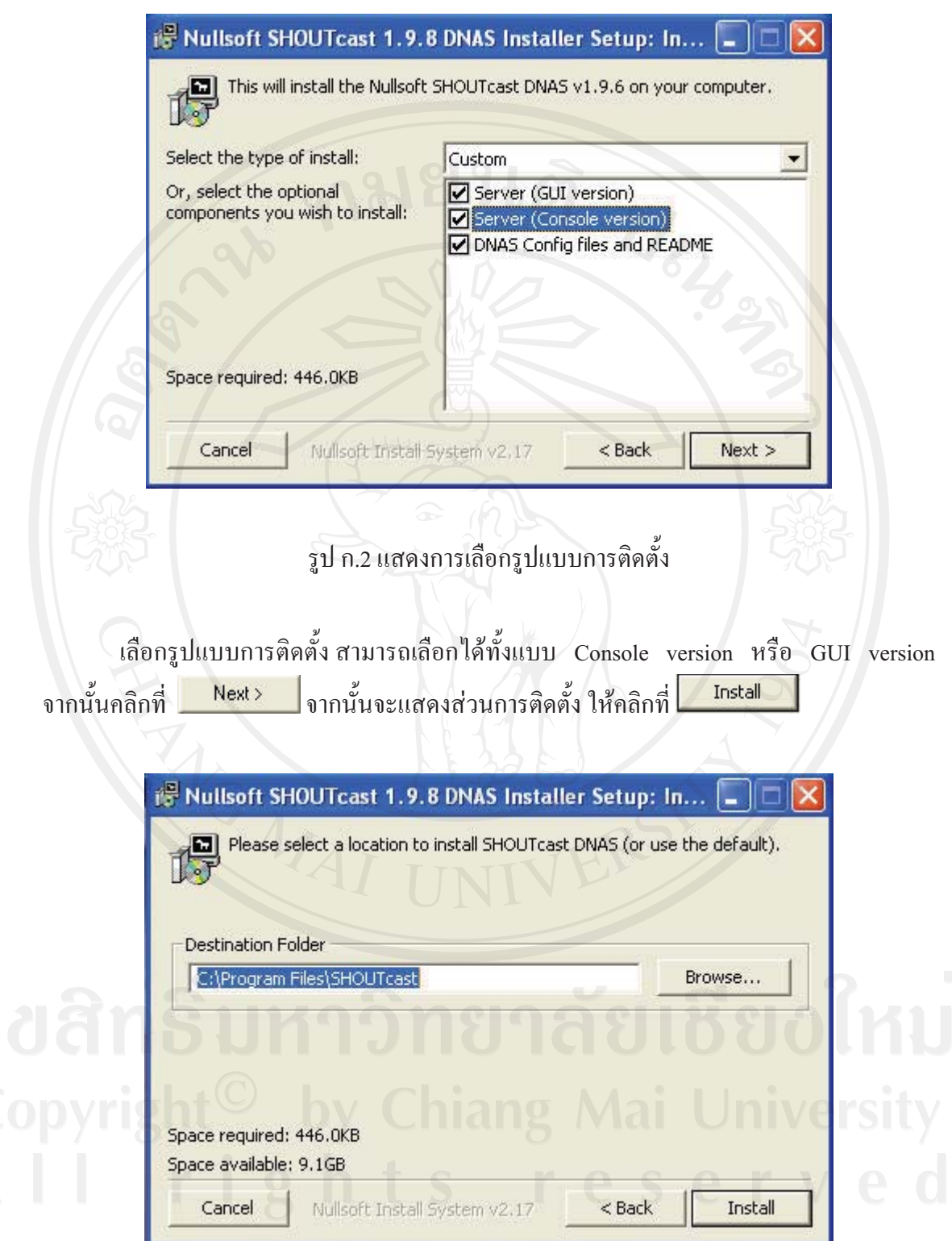

รูป ก.3 แสดงการเลือกส่วนการติดตั้ง

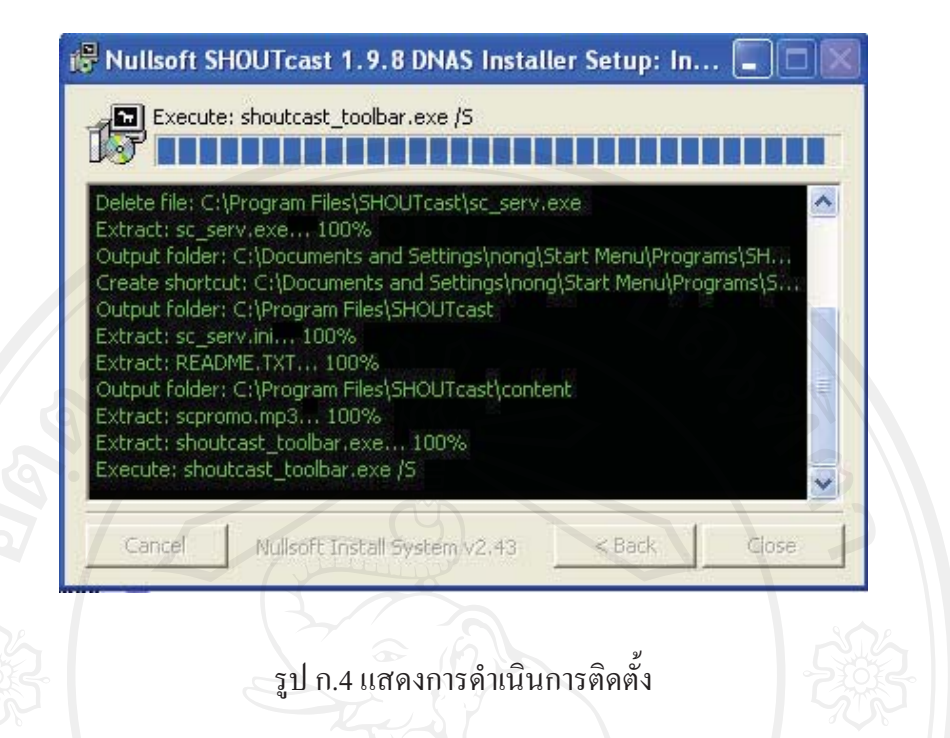

ี รอจนกระทั่งการแสดงการดำเนินการติดตั้งเสร็จเรียบร้อย เข้าไปในโฟลเดอร์ C:\Program Files\SHOUTcast เปิดไฟล์ sc serv.ini เพื่อทำการตั้งค่าให้กับ Streaming media server มี 2 จุดสำคัญที่เราต้องแก้ไข

(1) หาบรรทัดที่เขียนว่า

password=changme เปลี่ยนจาก changme เป็นรหัสผ่านที่เราต้องการ ซึ่งรหัสผ่านนี้ใช้สำหรับ เครื่องลูกข่ายที่ต้องการ encode เข้ามายังเครื่อง Streaming media server ตัวอย่าง password=encoder123

AdminPassword=adminpass ให้เอาเครื่องหมาย ; ออก จากนั้นหลังเครื่องหมาย = เราสามารถ เปลี่ยนได้ตามต้องการ นี่เป็น password สำหรับ admin

ตัวอย่างหลังการแก้ AdminPassword=admin1234

## (2) หาบรรทัดที่เขียนว่า

PortBase=8000 เป็น port ที่จะใช้ในการ Broadcast และ encoding เข้ามา เรามาสามารถแก้ได้ตาม ้ความเหมาะสมแต่ต้องระวังเรื่องการชนกันของ port ด้วยต้องแน่ใจว่าport ที่เราเปลี่ยนมาใช้นั้น ไม่ได้ถูกใช้โดยโปรแกรมอื่น หลังจากแก้ไขเรียบร้อยแล้วก็บันทึกให้เรียบร้อย

สามารตรวจสอบการทำงานของโปรแกรมโดยเปิดการทำงาน โดยการคลิก Start >> All

Programs >> SHOUcast DNAS >> SHOUTcast DNAS (GUI)

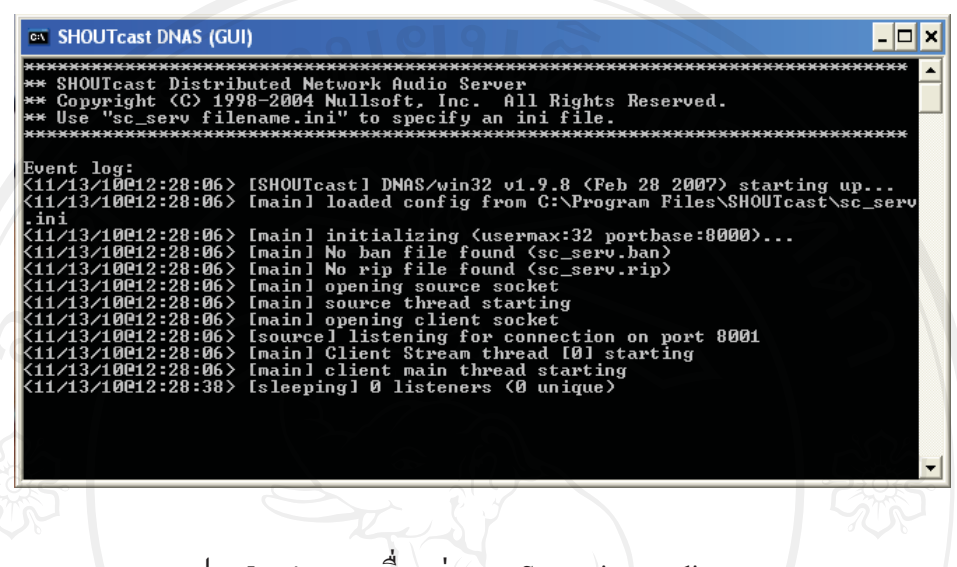

รูป ก.5 แสดงการเชื่อมต่อของ Streaming media server

ิการติดตั้งระบบสารสนเทศเพื่อการจัดการสถานีวิทยแบบออนไลน์ จะขอละใน  $\overline{2}$ ้ส่วนของการติดตั้งโปรแกรมเว็บเซิร์ฟเวอร์ เช่น อาปาเช่ มายเอสคิวแอล เป็นต้นโดยจะข้ามไปที่ ึการติดตั้งระบบระบบสารสนเทศเพื่อการจัดการสถานีวิทยุแบบออน ไลน์สำหรับเครื่องแม่ข่ายและ ฐานข้อมูลระบบ ทำได้โดยคัดลอกโปรแกรมระบบระบบสารสนเทศเพื่อการจัดการสถานีวิทยุแบบ ออนไลน์ ไปยังเว็บไดเรกทอรี จากนั้นเปิดเว็บเบราเซอร์ พิมพ์ http://localhost/radio ระบบจะทำ ึการติดตั้งฐานข้อมูลให้อัตโนมัติ ตามรูป ก6

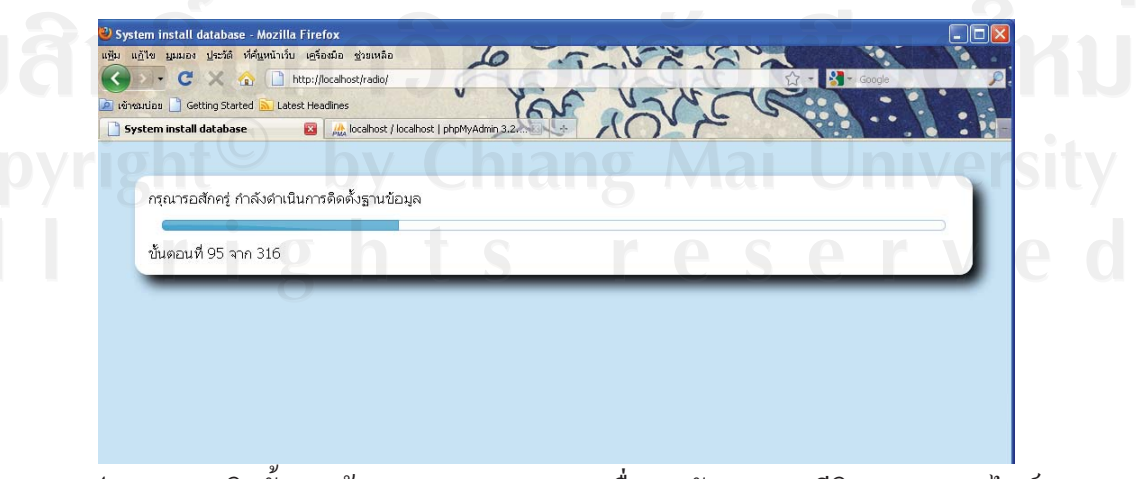

รูป ก.6 แสดงติดตั้งฐานข้อมูลระบบสารสนเทศเพื่อการจัดการสถานีวิทยุแบบออนไลน์

หลังจากส่วนการติดตั้งฐานข้อมูลเสร็จเรียบร้อยสามารถตรวจสอบฐานข้อมูลระบบ ิสารสนเทศเพื่อการจัดการสถานีวิทยุแบบออนใลน์ พิมพ์http://localhost/phpmyadmin/ เลือก ฐานข้อมูลที่ชื่อว่า radios จะแสดงตารางที่ใช้ทั้งหมดตามรูป ก.7

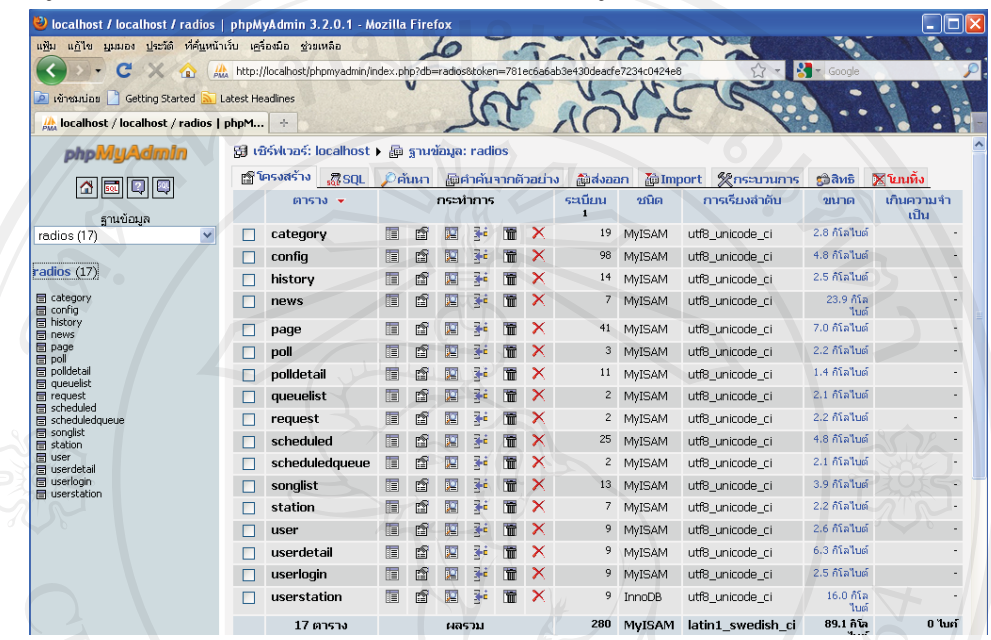

้รูป ก.7 แสดงฐานข้อมูลระบบสารสนเทศเพื่อการจัดการสถานีวิทยุแบบออนไลน์

# ึก.2 การติดตั้งโปรแกรมใช้งานเครื่องลูกข่าย

1) ติดตั้ง SHOUTcast DSP Plug-in สำหรับแปลงสัญญาณเสียงและส่งสัญญาณเสียง

ตามรูป ก.8

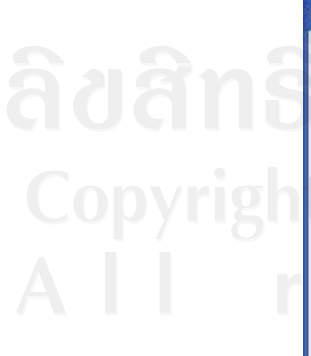

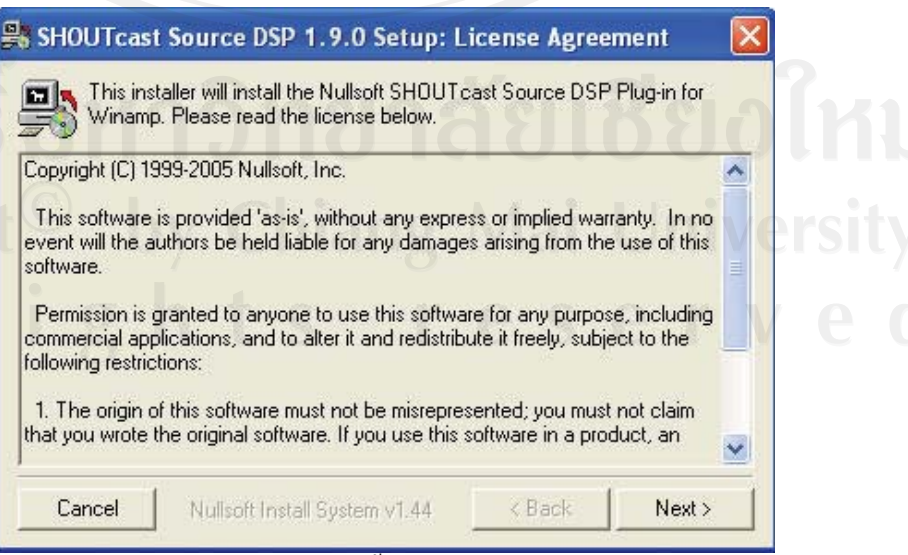

รูป ก.8 แสดงหน้าแรกการติดตั้ง SHOUTcast DSP Plug-in

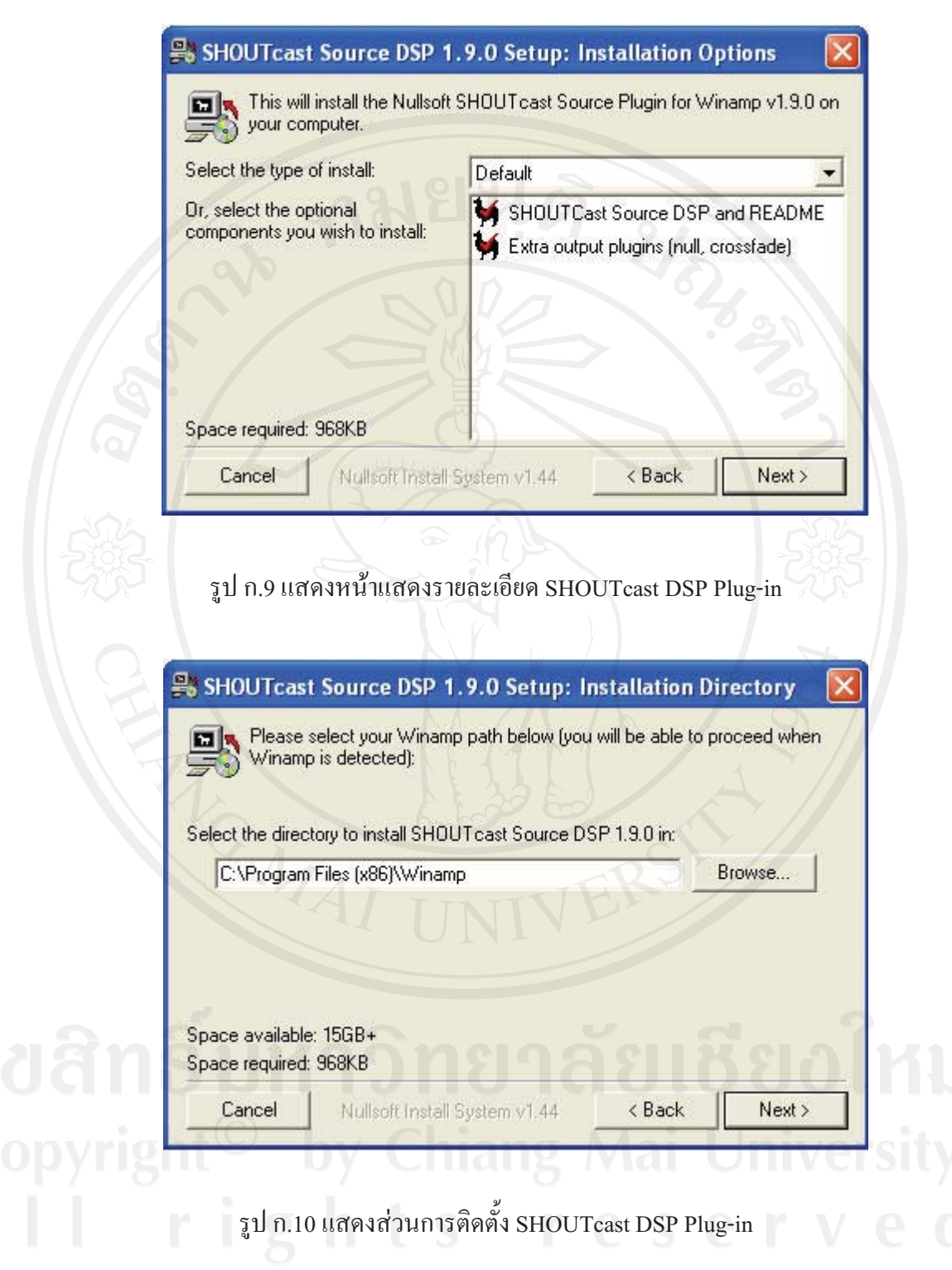

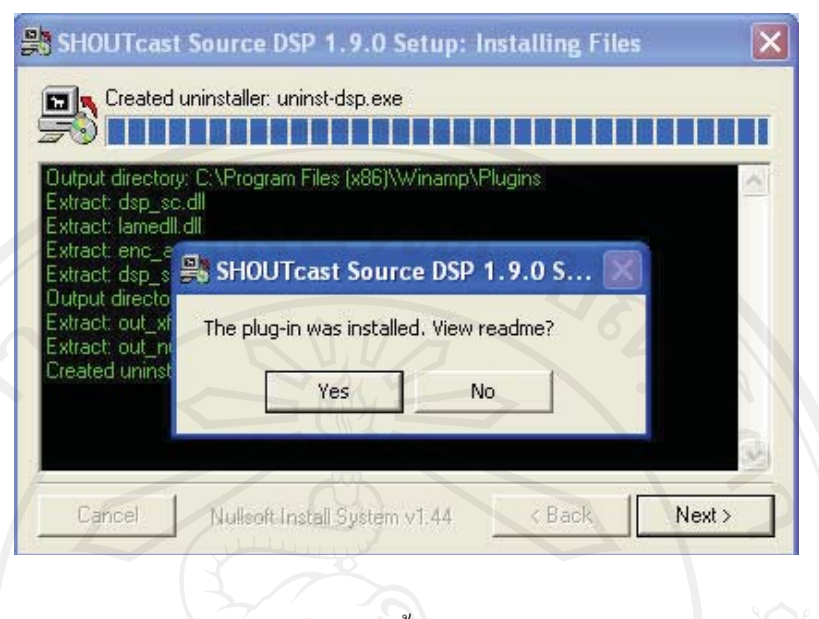

รูป ก.11 แสดงหน้าแรกการติดตั้ง SHOUTcast DSP Plug-in

2) หลังจากติดตั้ง SHOUTcast DSP Plug-in สามารถอธิบายส่วนการตั้งค่าการใช้งาน ได้ดังต่อไปนี้

(2.1) หลังจากที่ติดตั้งโปรแกรม Winamp และ SHOUTcast DSP Plug-in เรียบร้อย แล้ว (ขั้นตอนการ Install Winamp เหมือนกับโปรแกรมโดยทั่วไป จึงไม่ขออธิบายในที่นี้) ให้เปิด โปรแกรม Winamp โดยดับเบิ้ลคลิกที่ icon ที่อยู่บนหน้าจอ Desktop จะพบกับหน้าจอ ้ ดังต่อไปนี้ (รูปแบบอาจแตกต่างกับตัวอย่าง ขึ้นอยู่กับ Version และ Skin ของโปรแกรม Winamp) (2.2) คลิกที่เมนู Options --> Preferences

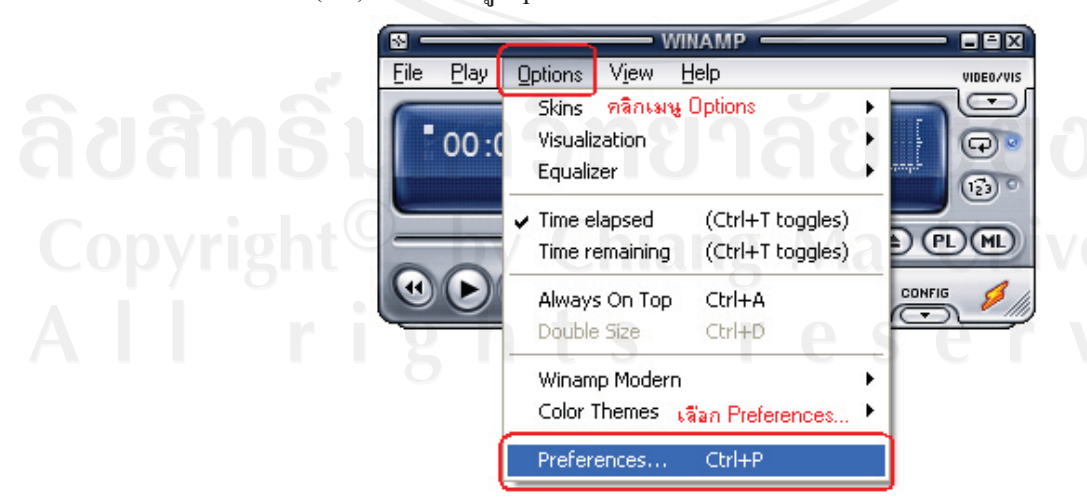

ิรป ก.12 แสดงหน้าแรกการตั้งค่า

(2.3) จะพบกับหน้าต่าง Winamp Preferences ให้คลิกเลือกคำสั่ง DSP/Effect ในหน้าต่างด้านซ้าย จากนั้นคลิกเลือก Nullsoft SHOUTcast Source DSP V.1.9.0 ในหน้าต่าง ้ค้านขวา คังภาพต่อไปนี้

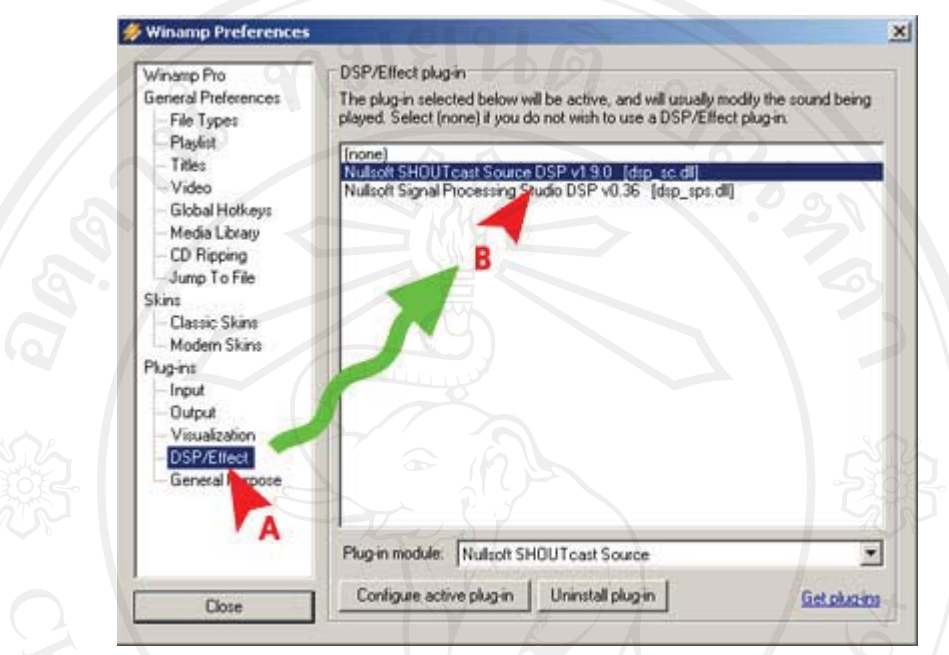

รูป ก.13 แสดง SHOUTcast DSP Plug-in

(2.4) โปรแกรม Winamp จะทำการเปิดหน้าต่าง SHOUTcast Source ขึ้นมาใหม่ ให้ คลิกเลือกที่ Output

- ในช่อง Address ให้กรอก หมายเลข IP หรือ URL (ที่ได้รับจากทางทีมงาน)
- ในช่อง Port ให้กรอก หมายเลข Port (ที่ได้รับจากทางทีมงาน)
- ในช่อง Password ให้กรอก รหัสผ่าน สำหรับเชื่อมต่อเครื่องคอมพิวเตอร์ของท่านเข้ากับ Multimedia Streaming Server

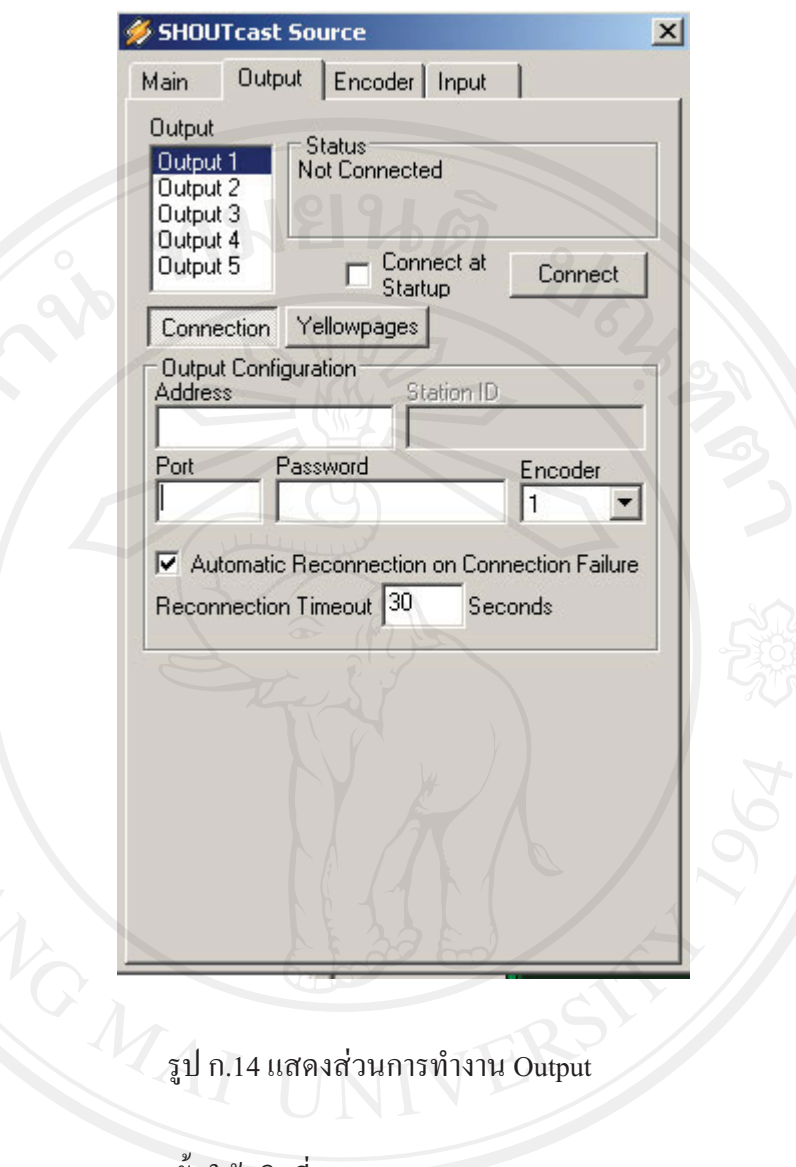

(2.5) จากนั้นให้คลิกที่ Encoder

• ในช่อง Encoder Type ให้เลือก MP3 Encoder

• ในช่อง Encoder Setting ให้เลือก ความละเอียดของเสียง (Bitrate), ความถี่ (Khz) และระบบ

Dy Idea (Mono/Strereo) by Chiang Mai University

115

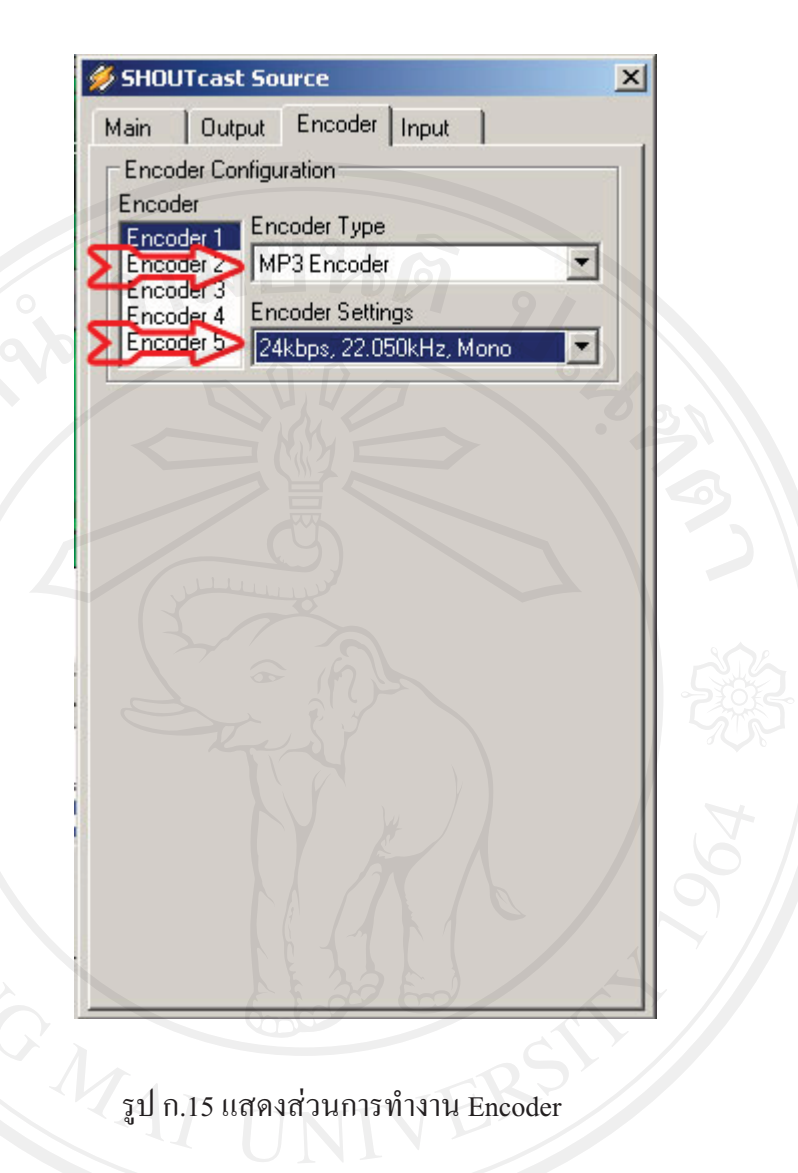

ความถี่ (Khz) หมายเหตุ: สามารถเลือก ความละเอียดของเสียง (Bitrate), และระบบเสียง (Mono/Strereo) ได้ในจุดที่เครื่องคอมพิวเตอร์ของเรารับสัญญาณ ได้ดีที่สุด

- (2.6) จากนั้นให้คลิกเลือกที่ Input
- ในช่อง Input Device ให้เลือก Soundcard Input
- ในช่อง Input Setting ให้ปล่อยไว้โดยใช้ค่า Default ของโปรแกรม
- ในช่อง Mic Input ให้คลิกเลือก Microphone หรือ Line In ในกรณีที่ Microphone ผ่าน Mixer มา เรียบร้อยแล้ว หรือ เชื่อมสัญญาณ จากสถานีวิทยุหลัก

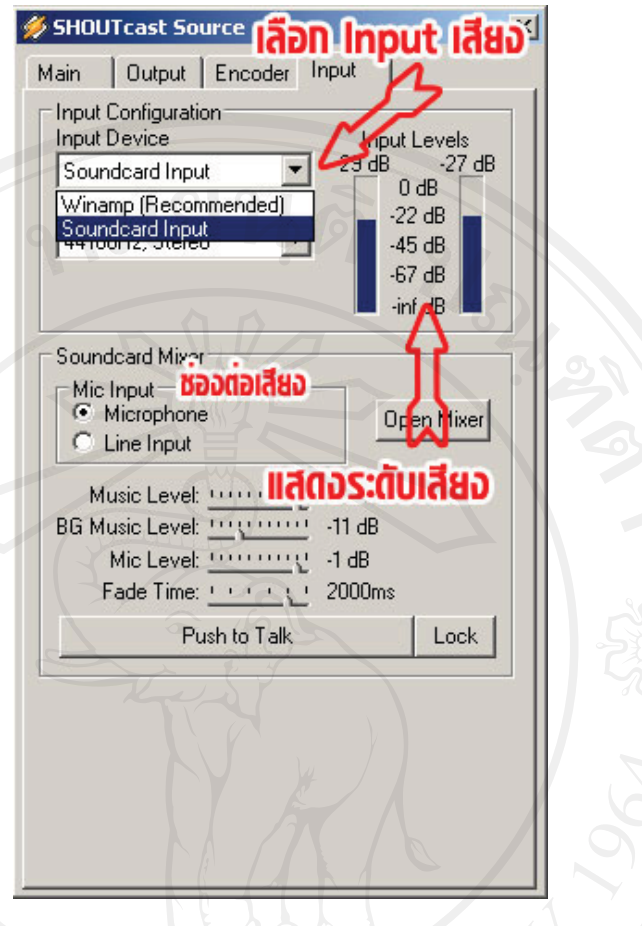

# รูป ก.16 แสดงส่วนการทำงาน Input

(2.7) ให้คลิกกลับมาที่ Output อีกครั้ง จากนั้นคลิกที่ปุ่ม Connect เพื่อเริ่มต้น ออกอากาศ

• โปรแกรม จะทำการเชื่อมต่อเครื่องคอมพิวเตอร์เข้ากับ Multimedia Streaming Server ในกรณี ที่เครื่องคอมพิวเตอร์สามารถเชื่อมต่อกับ Multimedia Streaming Server ใด้เรียบร้อยแล้วจะ สังเกตเห็นว่าตรงบริเวณ Status จะมีตัวเลขวิ่ง ดังรูปก.17<br>พระบาท 12 ปี 11 Wers 1 W

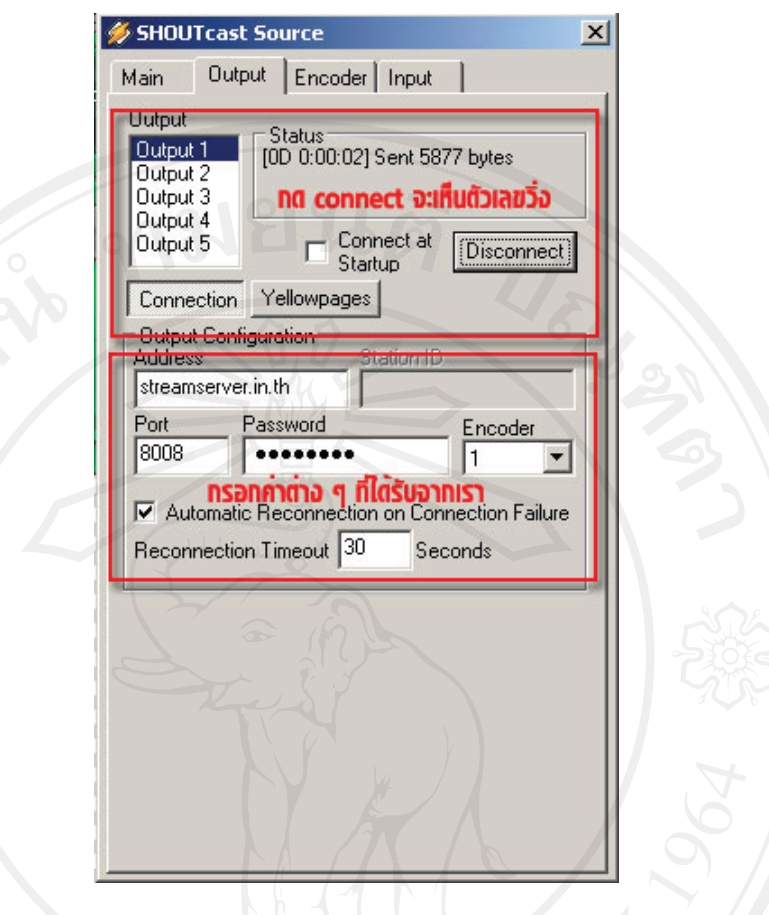

รูป ก.17 แสดงสถานะการเชื่อมต่อกับ Multimedia Streaming Server

3) การติดตั้งโปรแกรมระบบสารสนเทศเพื่อการจัดการสถานีวิทยุแบบออนไลน์ สำหรับเครื่องลูกข่ายโดย ตามรูป ก.18

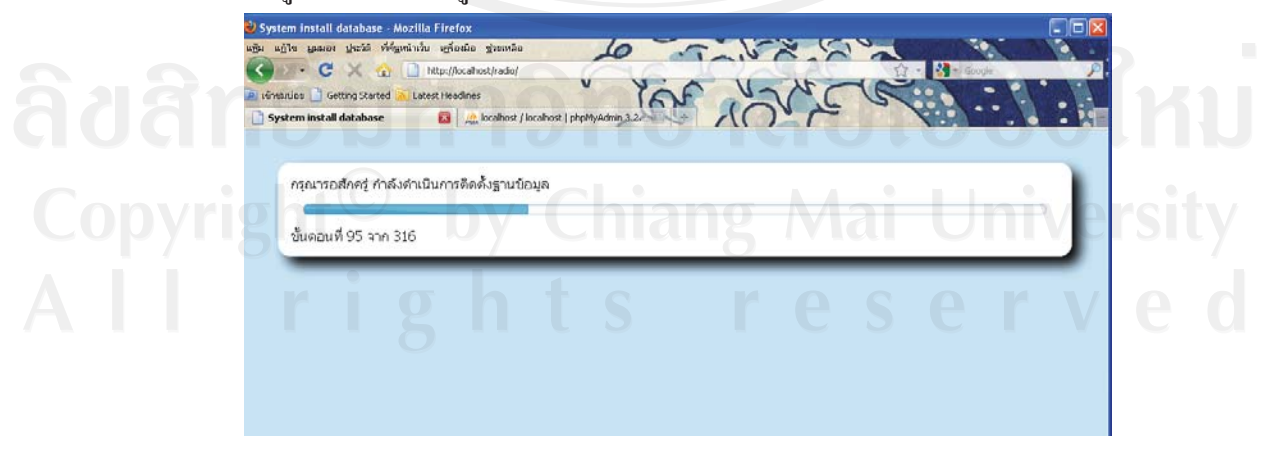

รูป ก.18 แสดงการติดตั้งระบบสารสนเทศเพื่อการจัดการสถานีวิทยุแบบออน ไลน์บนเครื่องลูกข่าย

#### **.3**

ตัวอย่างเว็บบริการระบบ Radio Online Streamingที่อาจมีการเรียกชื่อใช้งานที่ต่างกับ ออกไป เช่น Radio Port, Radio Streaming, วิทยุออนไลน์ หรือการให้เช่าพอร์ตวิทยุออนไลน์ สำหรับการส่งสัญญาณเสียงจากต้นทางผ่านระบบเครือข่ายอินเทอร์เน็ต เพื่อให้คนฟังรับฟังผ่าน ระบบเครือข่ายอินเทอร์เน็ตเพียงแค่เชื่อมต่อระบบอินเทอร์เน็ต

| package port<br>วิทยุออนไลน์     | จำนวนผู้ฟัง | 1เดือน  | 3เดือน  | 6เดือน    | 12เดือน   |
|----------------------------------|-------------|---------|---------|-----------|-----------|
| เช่าพอร์ทวิทยุ<br>ออนไลน์ radio1 | 100         | 130 บาท | 390 บาท | 780 บาท   | 1,000 บาท |
| เช่าพอร์ทวิทยุ<br>ออนไลน์ radio2 | 300         | 170 บาท | 510 บาท | 1,020 บาท | 1,500 บาท |
| เช่าพอร์ทวิทยุ<br>ออนไลน์ radio3 | 500         | 190 บาท | 570 บาท | 1,140 บาท | 1,700 บาท |
| เช่าพอร์ทวิทยุ<br>ออนไลน์ radio4 | 1,000       | 300 บาท | 850 บาท | 1,800 บาท | 3,000 บาท |
| เช่าพอร์ทวิทยุ<br>ออนไลน์ radio5 | Unlimited   | 400 บาท | 1,200   | 2,400 บาท | 4,800 บาท |

ตาราง ก.1 แสดงราคาการเช่าพอร์ตสัญญาณของผู้ให้บริการที่1

: http://www.moredesignhost.com

ตาราง ก.2 แสดงราคาการเช่าพอร์ตสัญญาณของผู้ให้บริการที่2

| อำนวน Port                           | 1 Port | 3 Port | 5 Port |
|--------------------------------------|--------|--------|--------|
| ชำระรายเคือน (บ.)<br><b>B</b> /Month | 150    | 390    | 550    |
| ชำระรายปี (บ.)<br>$\frac{B}{Y}$ ear  | 1,500  | 3,900  | 5,500  |

: http://www.plathong.net/radio-online.php

| รายละเอียด             | Radio Plan 1     | <b>Radio Plan 2</b> | Radio Plan 3     | <b>Radio Plan 4</b> |
|------------------------|------------------|---------------------|------------------|---------------------|
| ความละเอียดสูงสุด      | Unlimited        | Unlimited           | Unlimited        | Unlimited           |
| จำนวนผู้ฟังได้สูงสุด   | 150 คน           | 300 คน              | $600$ คน         | $1,200$ คน          |
| อัตราการรับส่งข้อมูล   | Unlimited        | Unlimited           | Unlimited        | Unlimited           |
| ระบบที่ใช้จัดรายการ    |                  |                     |                  |                     |
| (Radio Broadcast       | <b>SHOUTcast</b> | <b>SHOUTcast</b>    | <b>SHOUTcast</b> | Unlimited           |
| System)                |                  |                     |                  |                     |
| แสดงสถานการณ์ออก       | <b>A</b>         | <b>A</b>            | ปี               | ปี                  |
| อากาศ                  |                  |                     |                  |                     |
| (Radio Online System)  |                  |                     |                  |                     |
| หน้าเว็บแสดงวิทยุ      | ปี               | ปี                  | ปี               | $\mathbb{Z}^d$      |
| ออนไลน์                |                  |                     |                  |                     |
| คู่มือการใช้งาน        | ปี               | ปี                  | ปี               | fl                  |
| ค่าบริการ / ปี (ยังไม่ |                  |                     |                  |                     |
| รวม vat $7\%$ )        | 960.00 บาท       | 1,440.00 บาท        | 2,880.00 บาท     | 4,800.00 บาท        |

ิตาราง ก.3 แสดงราคาการเช่าพอร์ตสัญญาณของฝ้ให้บริการที่3

 $\dot{\vec{n}}$ 11 : http://www.siam2web.com/v3/web-radio-online.asp

ิจากการที่มีการพัฒนาระบบอินเทอร์เน็ตในประเทศไทยมาตลอด ทำให้เกิดการพัฒนาใน หลายๆ ด้าน โดยเฉพาะในวงการสื่อ ปรากฏการณ์ใหม่ของวงการสื่อ โดยเฉพาะสื่อวิทยุ ที่นำเอา เทคโนโลยีด้านอินเทอร์เน็ต เข้ามาใช้ ทำให้สามารถฟังผ่านระบบอินเทอร์เน็ตได้ หรือเรียกว่า วิทยุ ้ออนไลน์ ทำให้หลายสถานี ที่มีกำลังส่งน้อยๆ หรือรับฟังได้แค่ในพื้นที่ไม่กี่ตำบลใกล้เคียง สามารถ ที่จะทำให้มีคนทั่วโลก เข้ามาฟังรายการได้ ผ่านทางหน้าเว็บไซต์ โดยไม่จำกัดว่า สถานีวิทยุจะต้อง ิลงทนมากแค่ไหน หรือต้องมีงบประมาณมากแค่ไหน เพราะค่าใช้ง่ายในการทำวิทยออนไลน์ใน ปัจจุบันราคาถูกมากๆ มีรูปต่างๆ ให้เลือกใช้ มีการแข่งขันกันของผู้ให้บริการ ทำให้ผลประโยชน์ตก ้อยู่กับผู้ใช้ ที่สามารถเลือกได้ว่า จะเอาราคาถูก หรือคุณภาพแค่ไหน แต่หลายๆ ที่ก็ยังมองไม่เห็น ้ความสำคัญ อาจจะคิดว่าเป็นการสิ้นเปลือง และคงไม่มีใครเข้ามาฟัง จริงๆ แล้วในแต่ละพื้นที่ก็มี ้ลูกหลานหรือคนในพื้นที่ ไปทำงานหรือศึกษาอยู่ที่ห่างไกล ก็สนใจจะหาข้อมูล หรือสอบถามข่าว ี คราวถึงทางบ้าน วิธีการเดียวที่รู้สึกผ่อนคลายและได้ใกล้ชิดกับบ้านเกิดได้จริงๆ ก็คือ **วิทยุออนไลน**์ ซึ่งถ่ายทอดสดตรงมาจากท้องถิ่นของตัวเอง

#### ุภาคผนวก ข

## คู่มือการใช้งาน

# ระบบสารสนเทศเพื่อการจัดการสถานีวิทยุแบบออนไลน์

#### 1. การเข้าใช้งานระบบ

ึการเข้าใช้งานระบบสารสนเทศเพื่อการจัดการสถานีวิทยุแบบออนไลน์ สำหรับ ผู้ใช้งานที่เป็นสมาชิก ผู้จัดรายการ นายสถานี และผู้ดูแลระบบ

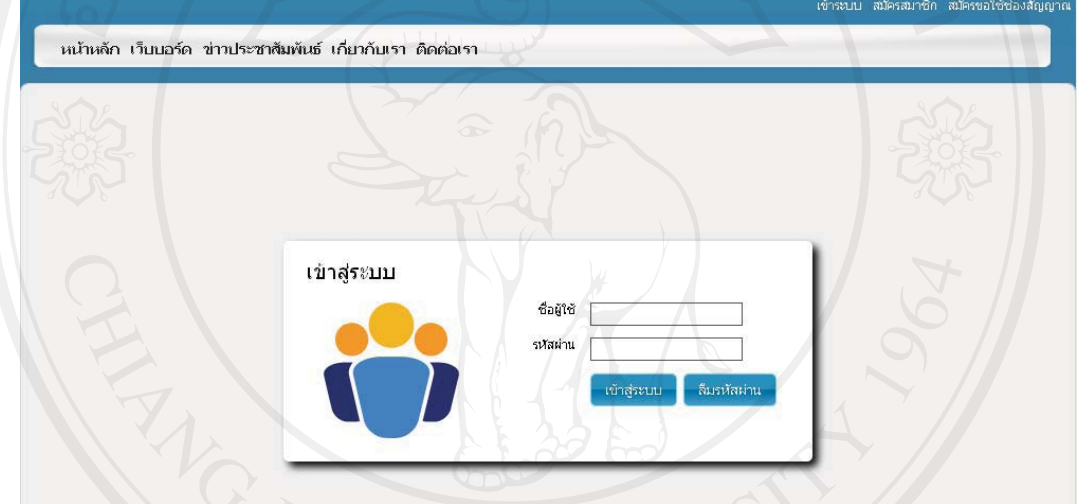

รูป ข.1 แสดงหน้าการเข้าใช้ระบบสารสนเทศเพื่อการจัดการสถานีวิทยุแบบออนไลน์

เมื่อผู้ใช้งานป้อนรหัสผู้ใช้และรหัสผ่านถูกต้องระบบจะอนุญาตให้เข้าระบบได้ ส่วน ของเมนูการใช้งานของระบบประกอบไปด้วยเมนูหน้าหลัก เว็บบอร์ด ข่าวประชาสัมพันธ์ จัดการ ้ เว็บ ออกอากาศ ฟังเพลง เกี่ยวกับเรา ติดต่อเรา ซึ่งแต่ละเมนูจะแสดงผลต่างกันตามสิทธิของ

**Lo Minute Travelle Setup Chiang Mai University** 

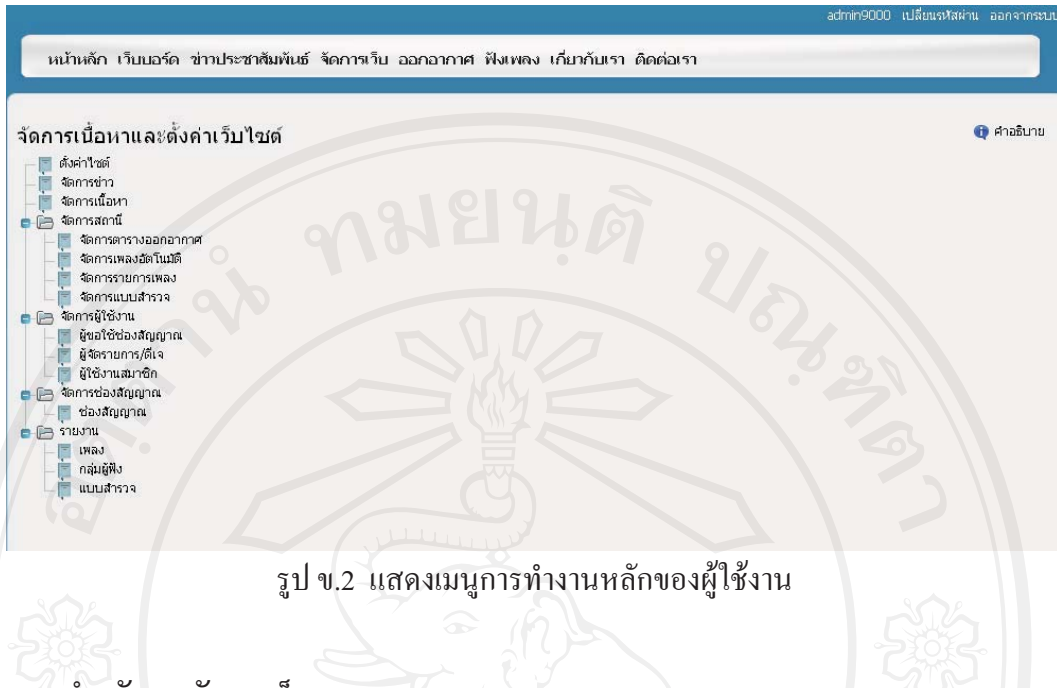

## 2. เมนูสำหรับการจัดการเว็บ

ิเมนูผู้ใช้งานในระบบจะทำการแบ่งออกเป็น 7 ก่วน คือ ตั้งค่าไซต์ จัดการข่าว จัดการ ้เนื้อหา จัดการสถานี จัดการผู้ใช้งาน จัดการช่องสัญญาณ รายงาน โดยมีรายละเอียดดังต่อไปนี้

## 2.1 ตั้งค่าเว็บไซต์

ระบบอนุญาตให้ผู้ใช้งานประเภทนายสถานี และผู้ดูแลระบบ เป็นผู้ใช้งานเมนูนี้ เมื่อ ผู้ใช้งานเลือกการทำงานที่เมนูนี้จะปรากฏจอภาพดังรูป ข.3

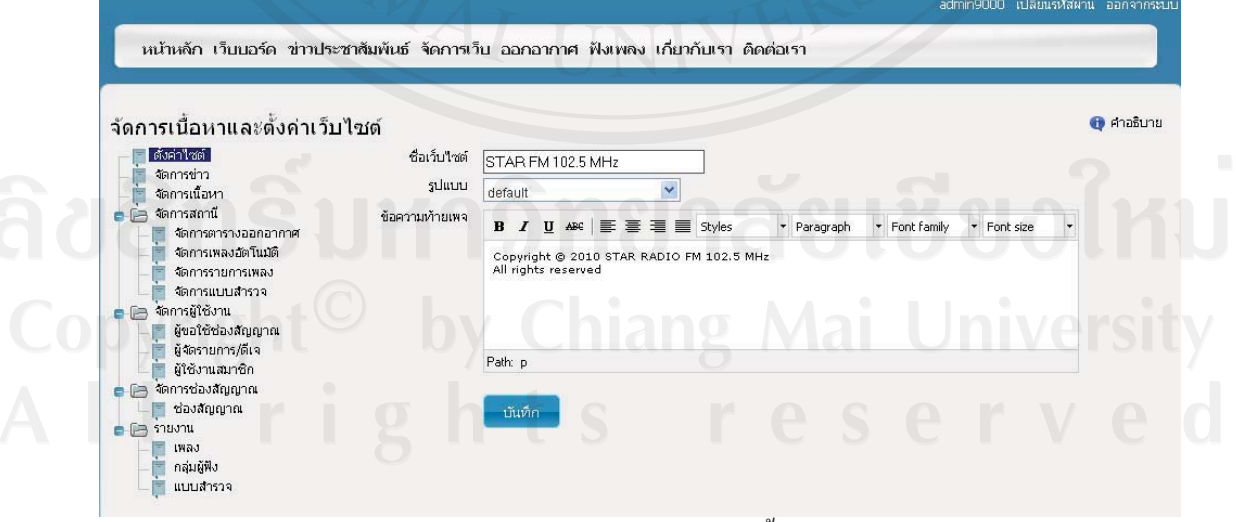

รูป ข.3 แสดงการรับข้อมูลการตั้งค่าเว็บไซต์

#### 2.2 เมนูการจัดการข่าว

ระบบอนุญาตให้ผู้ใช้งานประเภทผู้จัครายการ นายสถานี และผู้ดูแลระบบ เป็นผู้ใช้งาน เมนูนี้ เมื่อผู้ใช้งานเลือกการทำงานที่เมนูนี้จะปรากฏจอภาพดังรูป ข.4

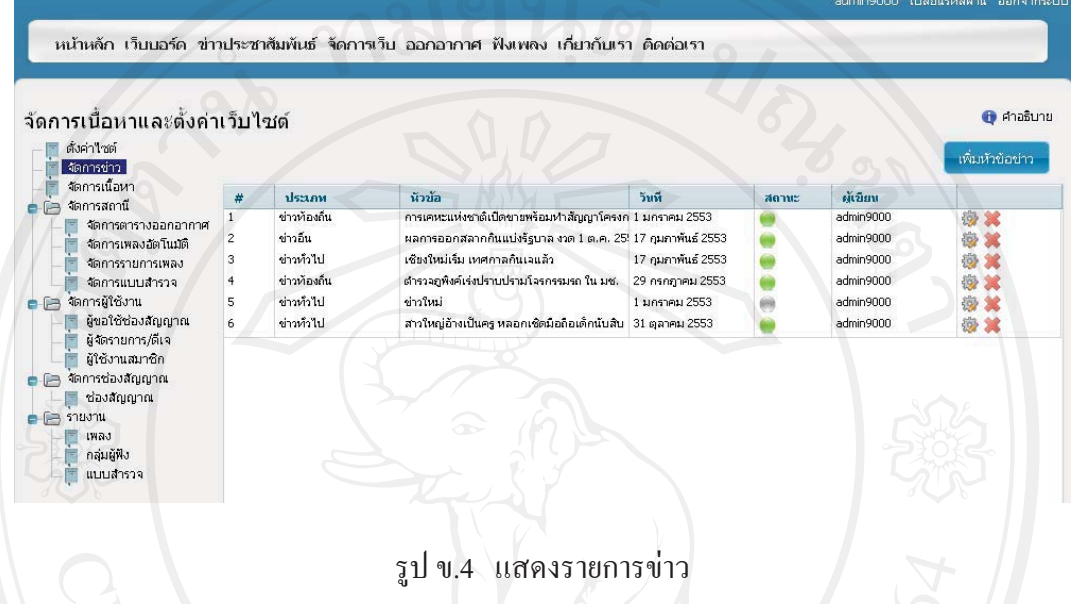

์ จากรูป ข.4 แสดงรายการข่าวทั้งหมด กรณีที่ต้องการเพิ่มหัวข้อข่าวให้คลิกที่เมนู เพิ่มหัวข้อข่าว จะปรากฏจอภาพดังรูป ข.5

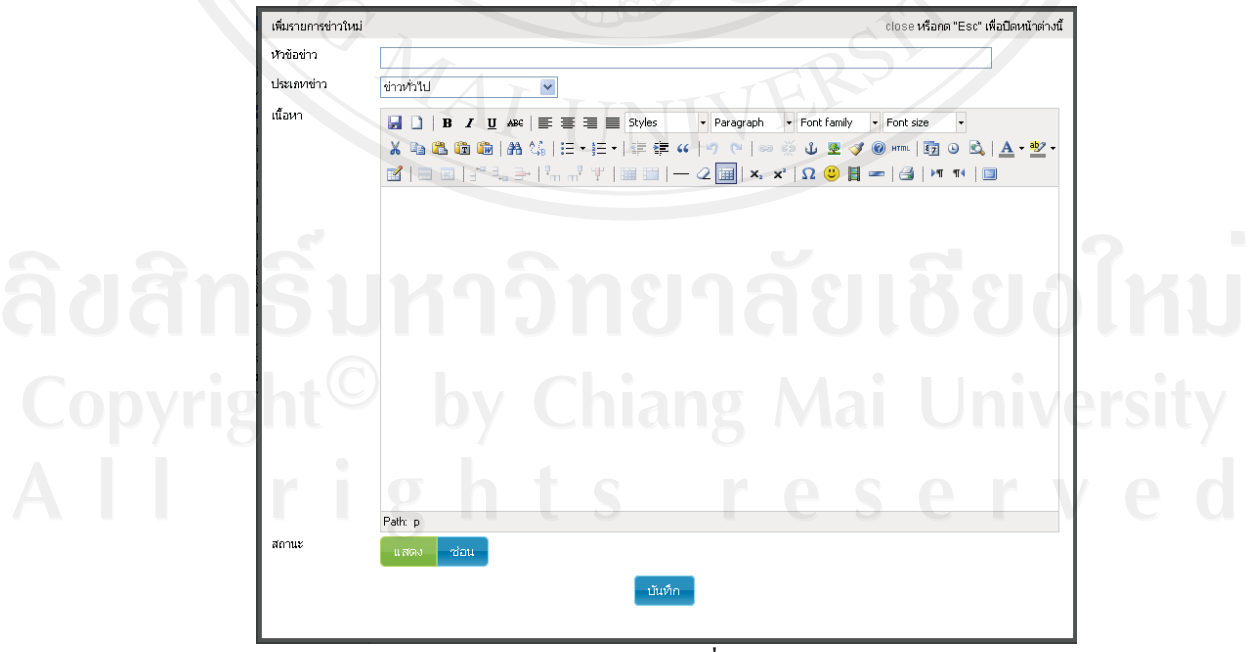

รูป ข.5 แสดงการเพิ่มหัวข้อข่าว

ิจากรูป ข.5 ผู้ใช้งานทำการเพิ่มหัวข้อข่าวและรายละเอียดของข่าวได้โดยแยกประเภทข่าว ้เป็นข่าวท้องถิ่น ข่าวทั่วไป ข่าวการเมือง ข่าวเศรษฐกิจ ข่าวอื่นๆ เป็นต้น หลังจากเพิ่มรายละเอียด เรียบร้อยฝู้ใช้งานสามารถเลือกการแสดงผลหรือจะซ่อนการแสดงผลไว้ก่อนก็ได้ กรณีเลือกการ ซ่อนการแสดงผล บนหน้าเว็บไซต์จะยังไม่แสดงรายการข่าวนี้จนกว่าผู้ใช้งานจะเลือกแสดงผล ดูได้ ึ จากสัญลักษณ์สีเทา © กรณีแสดงผลจะเป็นสัญลักษณ์สีเขียว ♥ สามารถทดสอบการทำงานใด้ จากการกดเมนูข่าวประชาสัมพันธ์ จะปรากฏภาพดังรูป ข.6 นอกจากนั้นผู้ใช้สามารถเลือกทำการ แก้ไขหัวข้อข่าวได้จากสัญลักษณ์ <sup>เวิร</sup>์ จะปรากฏจอภาพดังรูป ข.7 หรือกดสัญลักษณ์ \*\* เพื่อทำการ ลบหัวข้อข่าวนี้

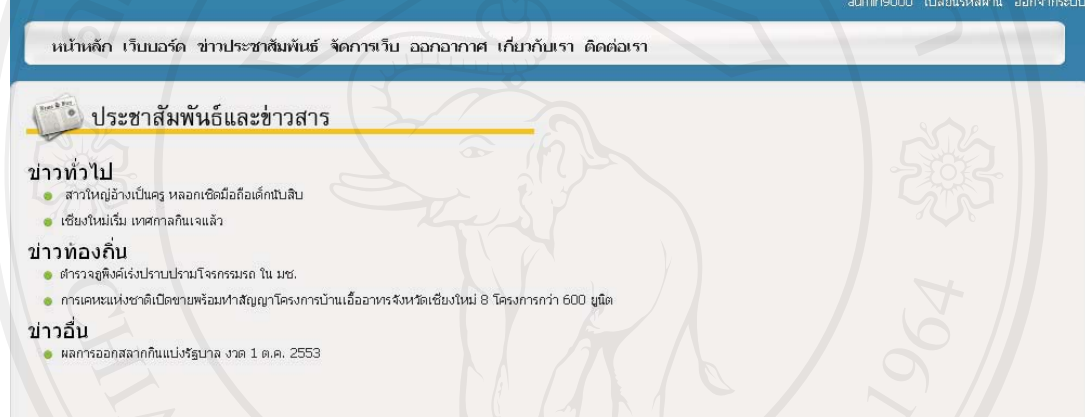

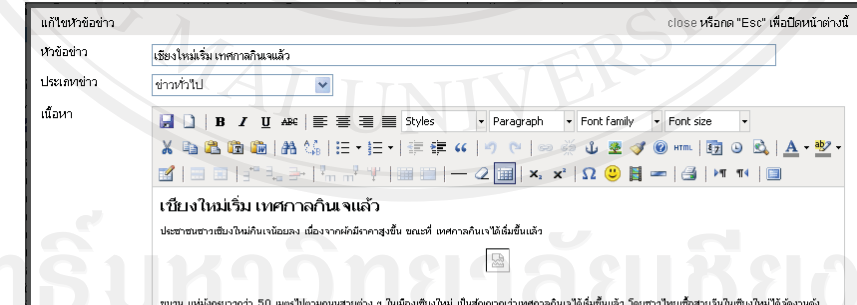

รูป ข.6 แสดงรายการข่าวบนเว็บไซต์

สถาน

## รูป ข.7 แสดงการแก้ไขหัวข้อข่าว

# 2.3 เมนูการจัดการเนื้อหา

ระบบอนุญาตให้ผู้ใช้งานประเภทนายสถานี และผู้ดูแลระบบ เป็นผู้ใช้งานเมนูนี้ เมื่อ ผู้ใช้งานเลือกการทำงานที่เมนูนี้จะปรากฏจอภาพดังรูป ข.8 และสามารถดูคำอธิบายสถานะได้จาก รูป ข.9

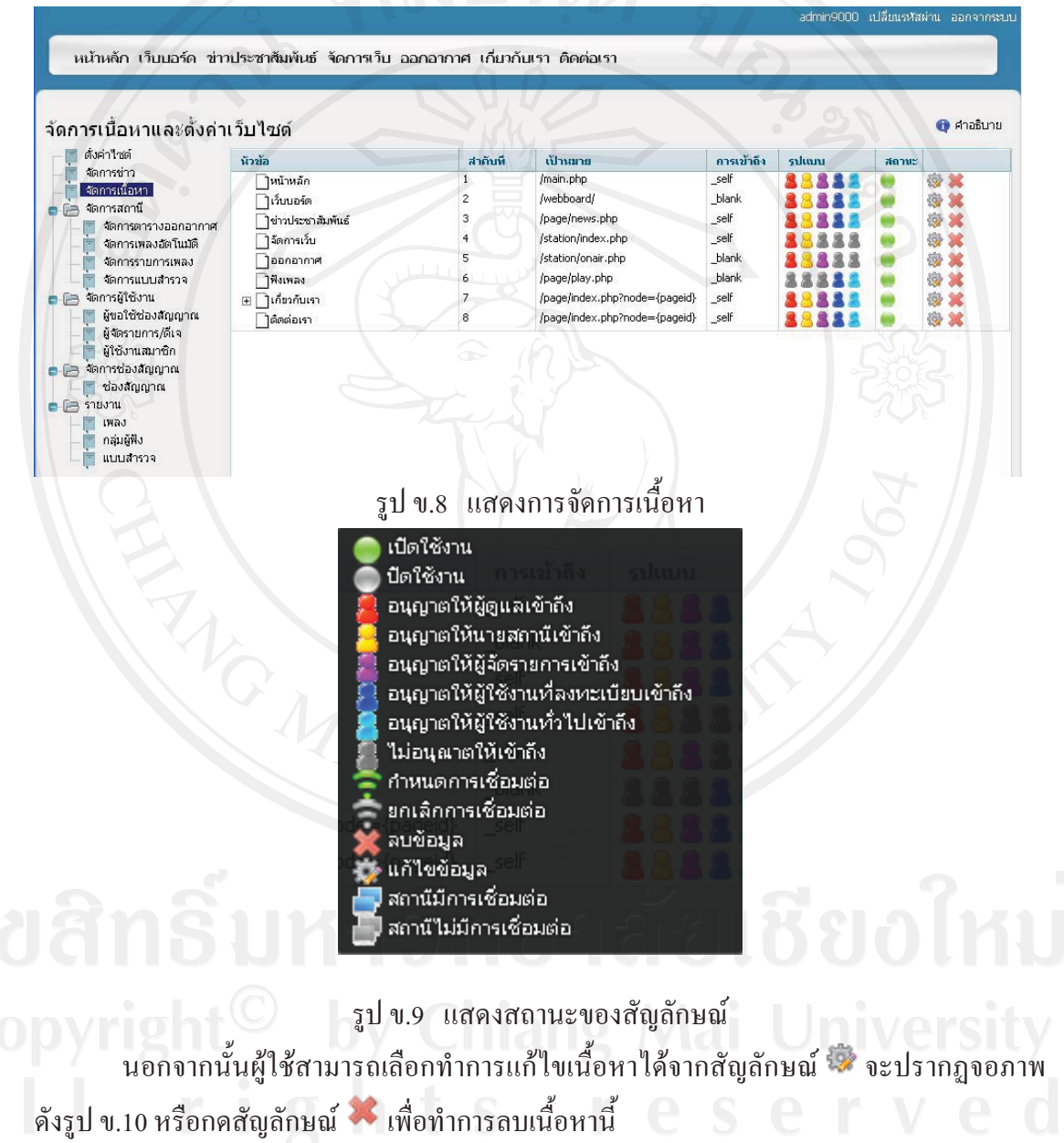

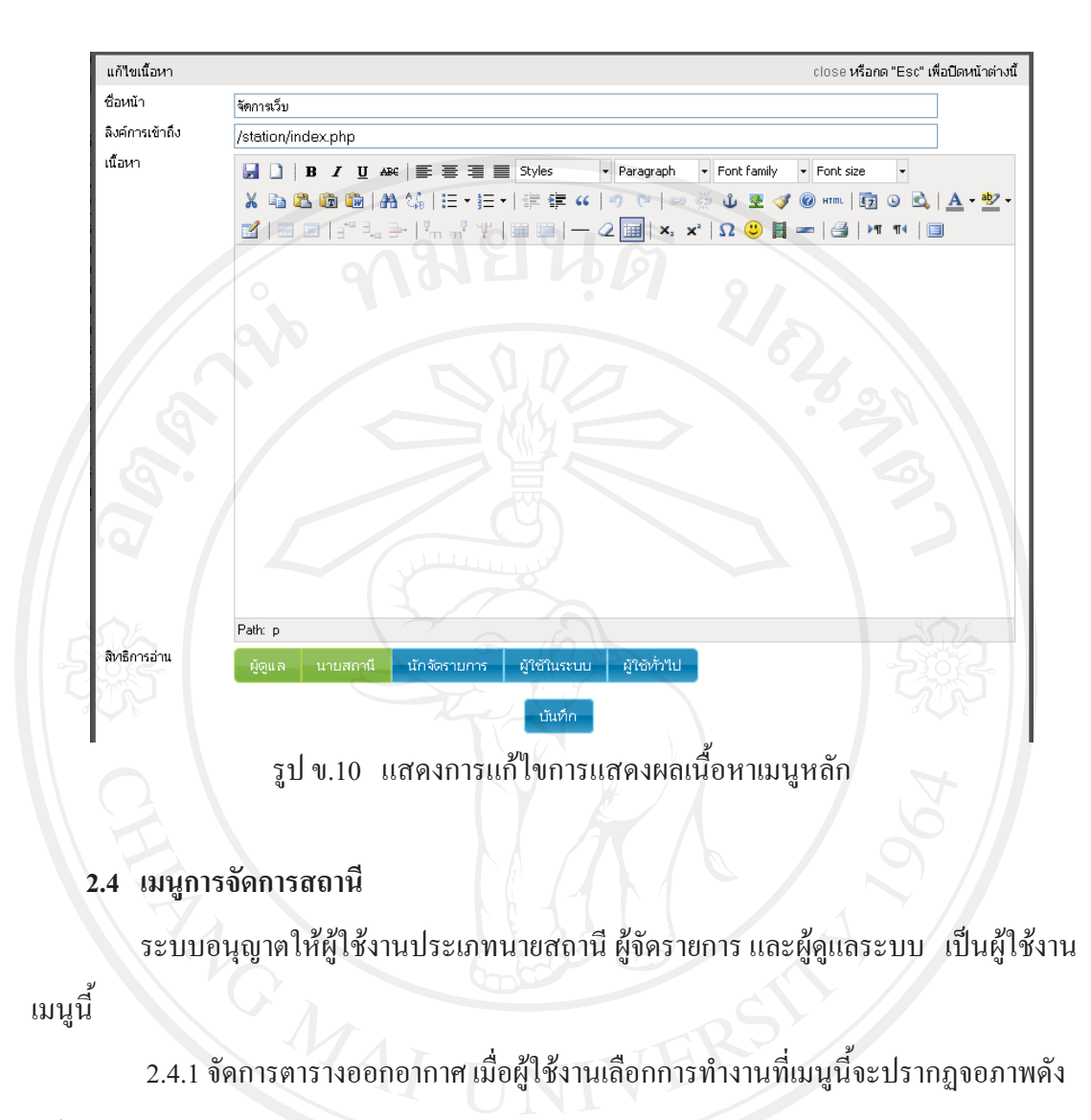

```
รูป\mathbb{U}.11
```

|                                                                                                    |             |                |              |                   | admin9000                | เปลี่ยนรหัสผ่าน ออกจากระบบ |
|----------------------------------------------------------------------------------------------------|-------------|----------------|--------------|-------------------|--------------------------|----------------------------|
| หน้าหลัก เว็บบอร์ด ข่าวประชาสัมพันธ์ จัดการเว็บ ออกอากาศ เกี่ยวกับเรา ติดต่อเรา                                                                                                    |             |                |              |                   |                          |                            |
|                                                                                                    |             |                |              |                   |                          |                            |
|                                                                                                    |             | $\blacksquare$ |              |                   |                          |                            |
| จัดการเนื้อหาและตั้งค่าเว็บไซต์                                                                                                    |             |                |              |                   |                          | <b>O</b> คาอธิบาย          |
| ตั้งค่าใชต์                                                                                                    |             |                |              |                   |                          |                            |
| จัดการข่าว                                                                                                    |             |                |              |                   |                          | เพิ่มช่วงเวลา              |
| จัดการเนื้อหา                                                                                                    | 5u          | เริ่มเวลา      | ถึงเวลา      | ชื่อรายการ        | ผู้จักรายการ             |                            |
| จัดการสถานี<br>$e$ $e$                                                                                                    |             |                |              |                   |                          |                            |
| จัดการตารางออกอากาศ                                                                                                    |             | $\ddotmark$    | $\checkmark$ |                   |                          |                            |
| จัดการเพลงอัตโนมัติ                                                                                                    | วันทุธ      | 05:30          |              | $07:00$ เพลงสถานี | mongkol jitprasit (tae)  | 钱                          |
| จัดการรายการเพลง<br>วัดการแบบสำรวจ<br>จัดการผู้ใช้งาน<br>B<br>ผู้ขอใช้ช่องสัญญาณ<br>ผู้จัดรายการ/ดีเจ<br>ผู้ใช้งานสมาชิก<br>จัดการช่องสัญญาณ<br>$e^{-}$<br>ช่องสัญญาณ<br>$e$ $\triangleright$<br>รายงาน<br><b>INNJ</b><br>กลุ่มผู้ฟัง | วันอังคาร   | 05:30          |              | $07:00$ เพลงสถานี | mongkol jitprasit (tae)  | 嫐                          |
|                                                                                                    | วันอาทิตย์  | 05:30          |              | 07:00 เพลงสถานี   | new_luna new_luna (luna) | 数                          |
|                                                                                                    | วันพฤหัสบดี | 05:30          |              | 07:00 เพลงสถานี   | mongkol jitprasit (tae)  | 戀                          |
|                                                                                                    | วันศุกร์    | 05:30          |              | 07:00 เพลงสถานี   | mongkol jitprasit (tae)  | 彅                          |
|                                                                                                    | วันเสาร์    | 05:30          |              | $07:00$ เพลงสถานี | mongkol jitprasit (tae)  | 游                          |
|                                                                                                    | วันวันหรื   | 07:00          | 07:30 ข่าว   |                   | mongkol jitprasit (tae)  | 霛                          |
|                                                                                                    | วันอังคาร   | 07:00          | 07:30 ข่าว   |                   | mongkol jitprasit (tae)  | 療                          |
|                                                                                                    | า้นทุธ      | 07:00          | 07:30 ข่าว   |                   | mongkol jitprasit (tae)  | 券                          |
|                                                                                                    | วันพฤหัสบดี | 07:00          | $07:30$ and  |                   | mongkol jitprasit (tae)  | 嫐                          |
|                                                                                                    | วันศุกร์    | 07:00          | 07:30 ข่าว   |                   | mongkol jitprasit (tae)  |                            |

รูป ข.11 แสดงข้อมูลตารางออกอากาศ

้จากรูป ข.11 แสดงรายการตารางออกอากาศทั้งหมด กรณีที่ต้องการเพิ่มช่วงเวลาให้คลิกที่ ีเมนู เพิ่มช่วงเวลา จะปรากฏจอภาพดังรูป ข.12

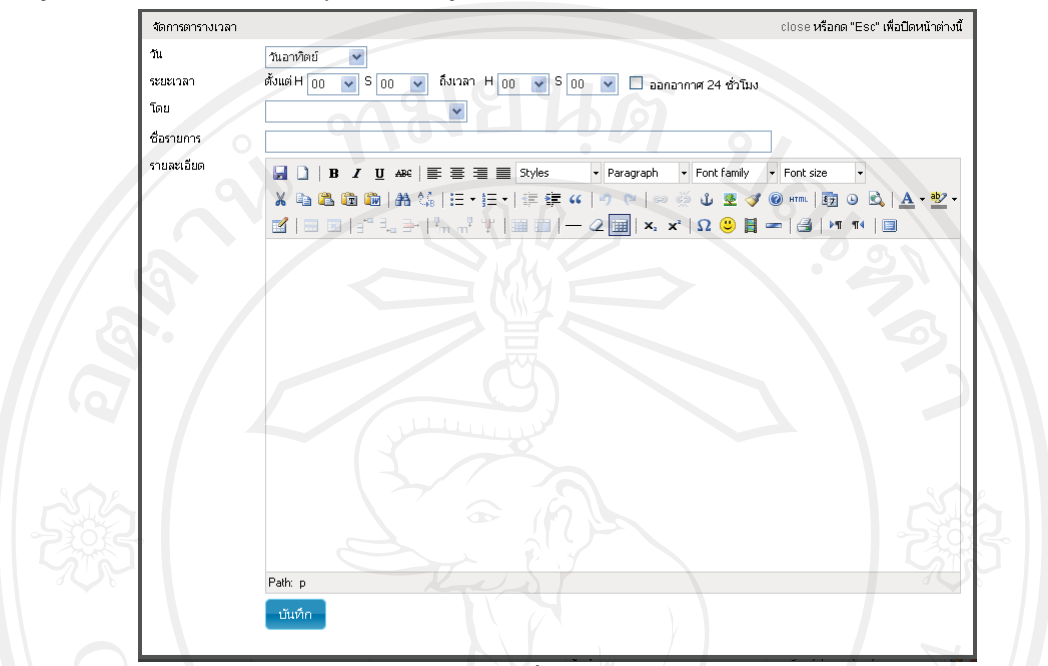

รูป ข.12 แสดงการเพิ่มข้อมูลตารางออกอากาศ

นอกจากนั้นผู้ใช้สามารถเลือกทำการแก้ไขตารางออกอากาศได้จากสัญลักษณ์ นั้น จะ

ปรากฏจอภาพดังรูป ข.13 หรือกดสัญลักษณ์ \*\* เพื่อทำการลบรายการออกอากาศนี้

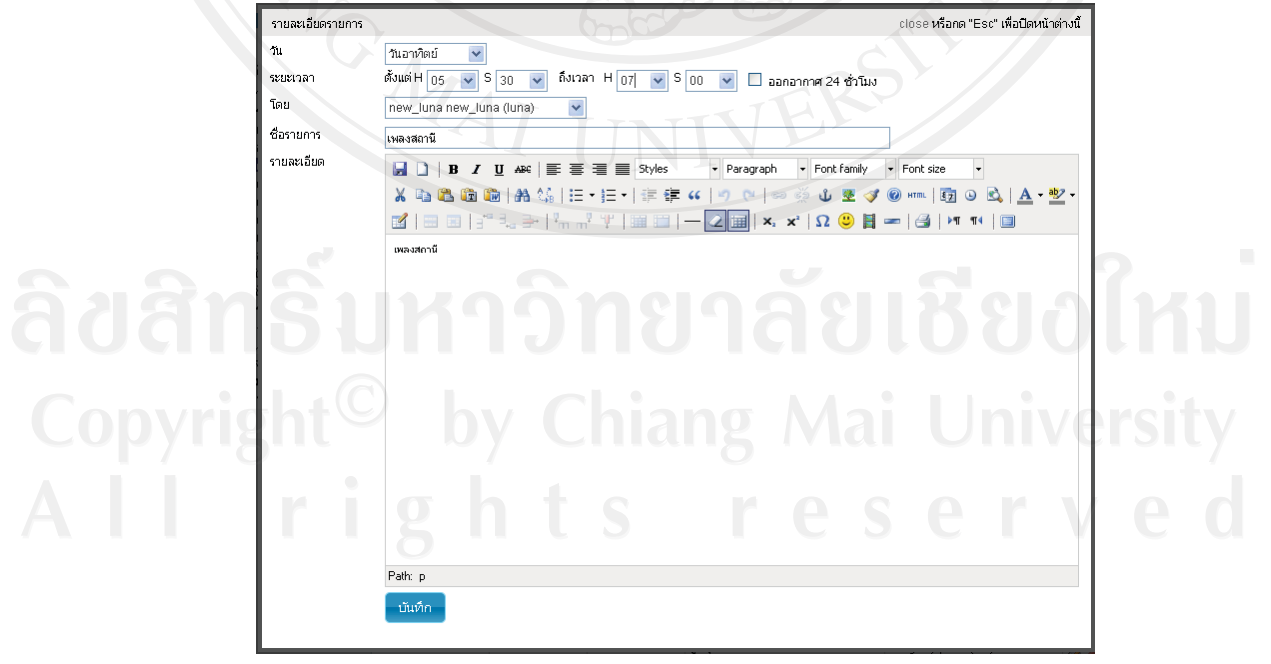

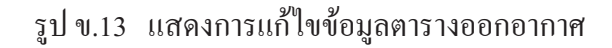

## ่ 2.4.2 จัดการเพลงอัตโนมัติ เมื่อผู้ใช้งานเลือกการทำงานที่เมนูนี้จะปรากฏจอภาพดังรูป ข.14

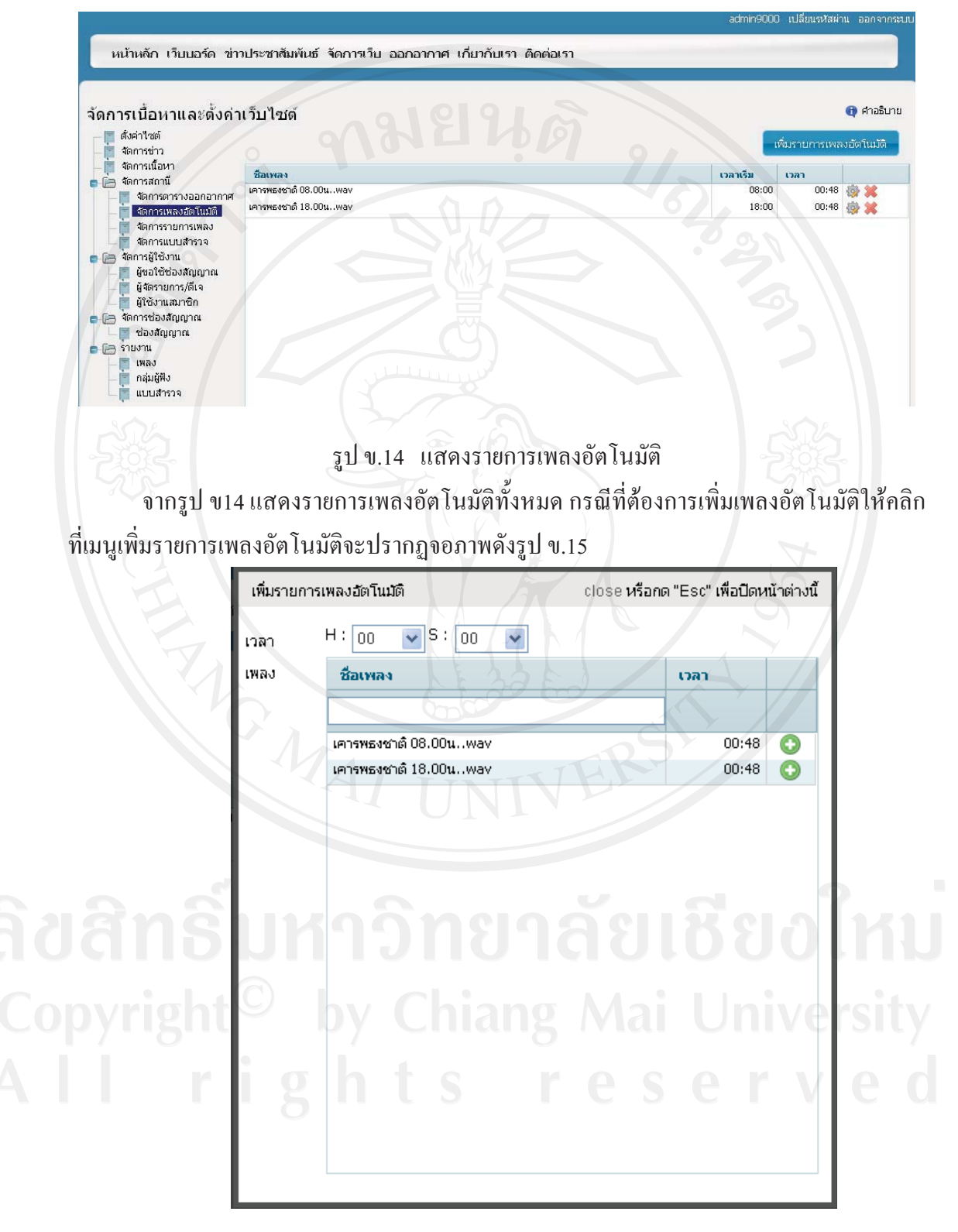

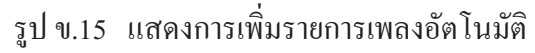

นอกจากนั้นผู้ใช้สามารถเลือกทำการแก้ไขตารางออกอากาศได้จากสัญลักษณ์ ซึ่ง จะ ปรากฏจอภาพดังรูป ข.16 หรือกดสัญลักษณ์ \*\* เพื่อทำการลบรายการออกอากาศนี้

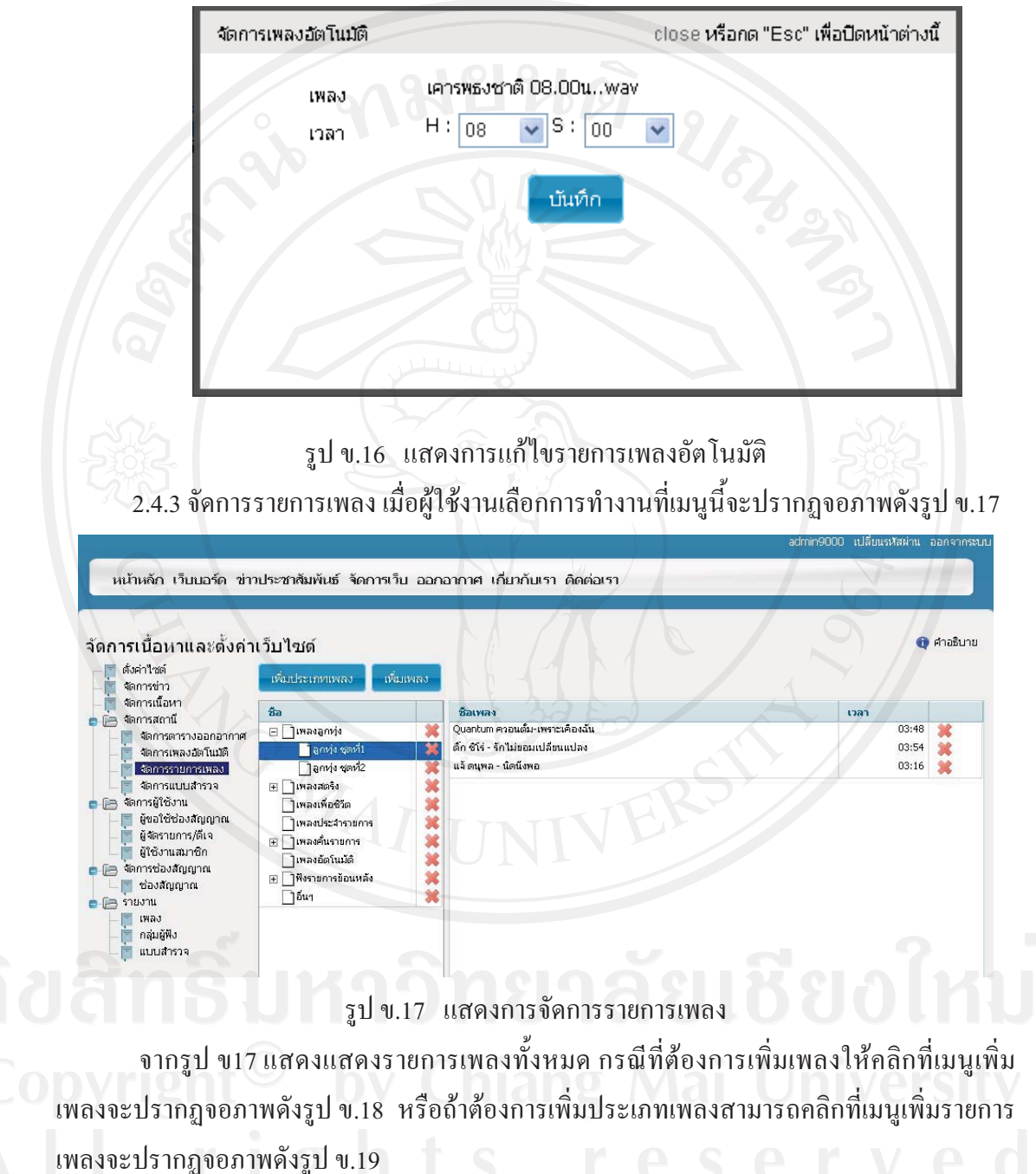

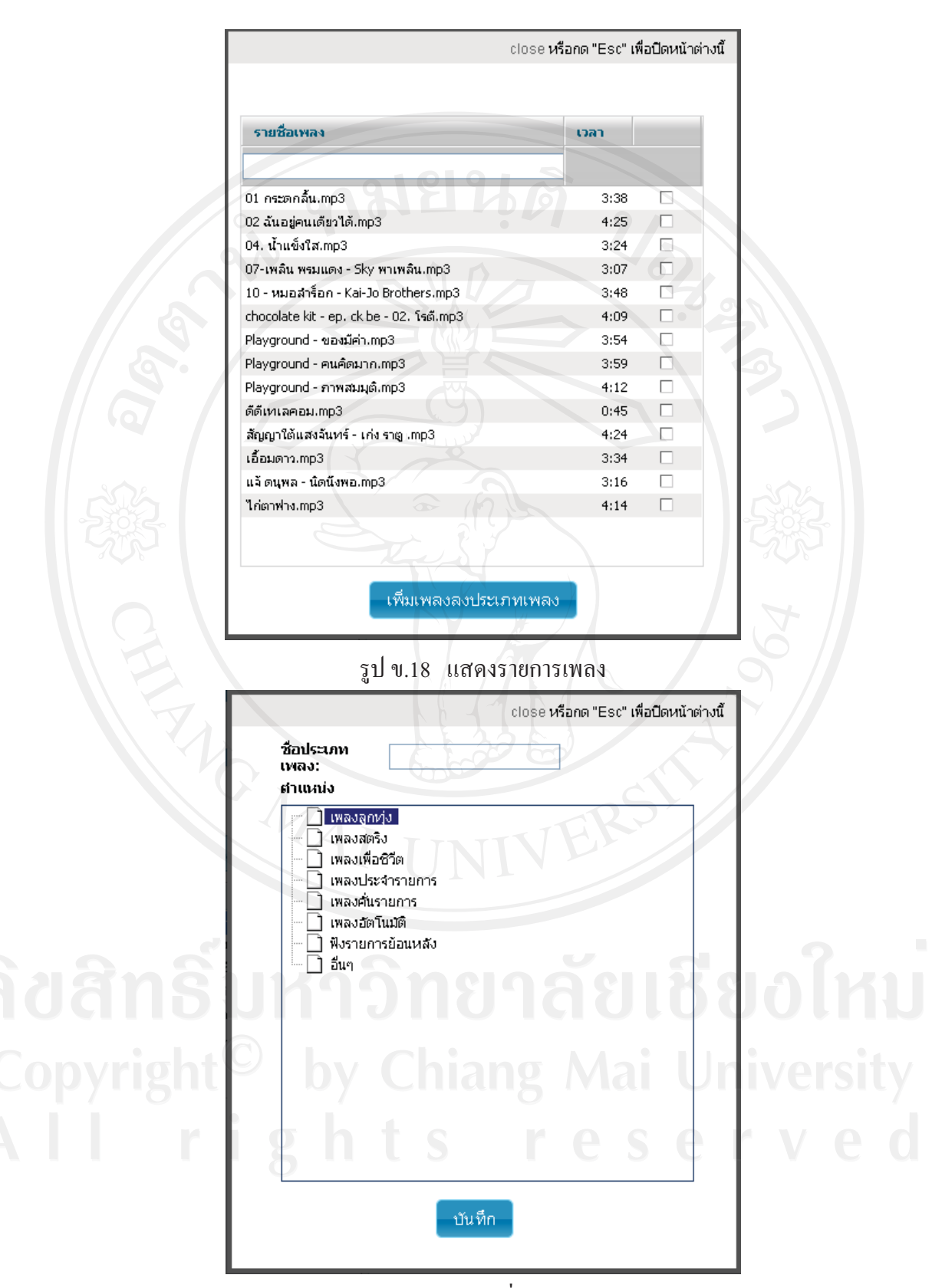

รูป ข.19 แสดงการเพิ่มประเภทเพลง

## 2.4.4 จัดการแบบสำรวจ เมื่อผู้ใช้งานเลือกการทำงานที่เมนูนี้จะปรากฏจอภาพดังรูป ข.20

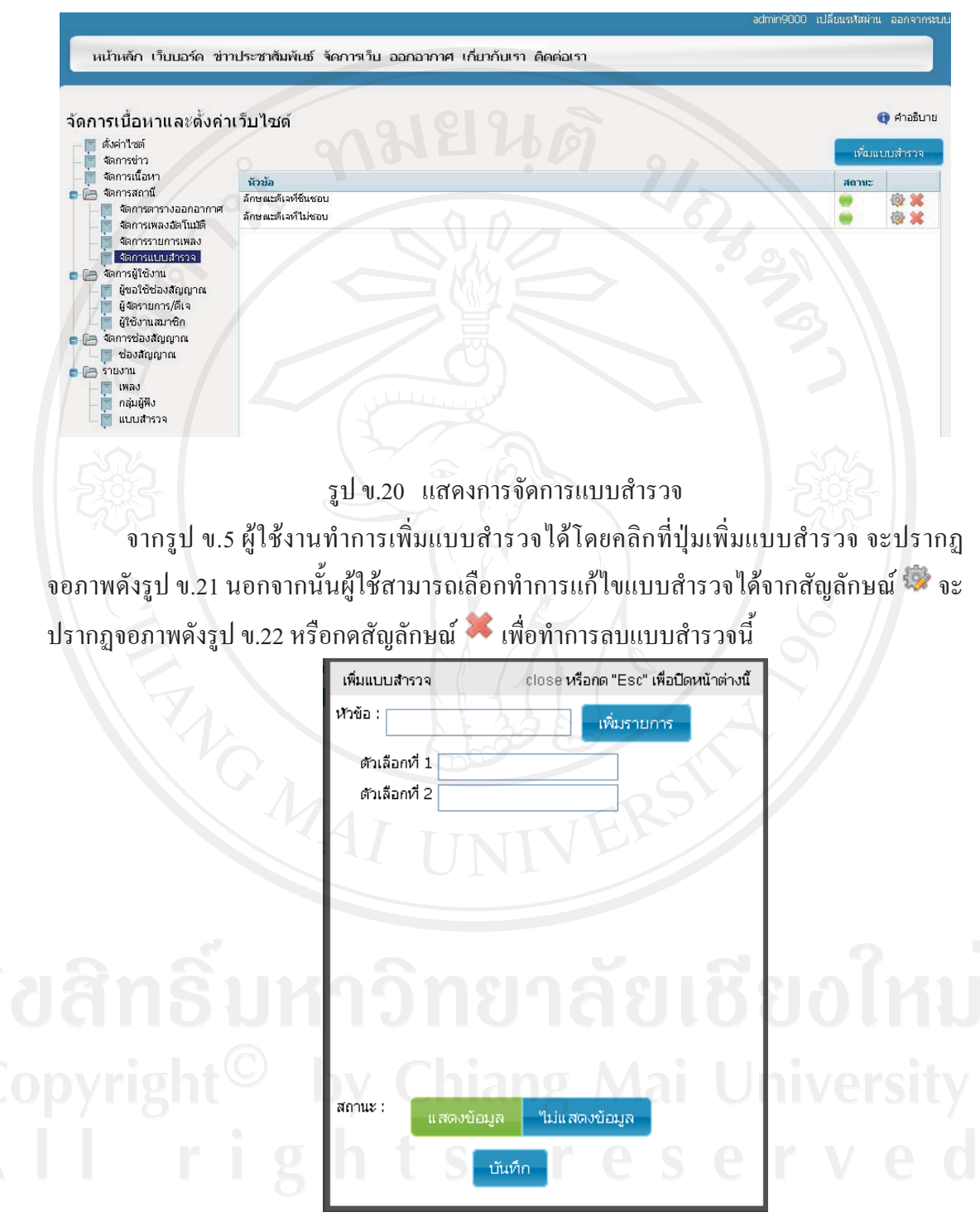

รูป ข.21 แสดงการเพิ่มแบบสำรวจ

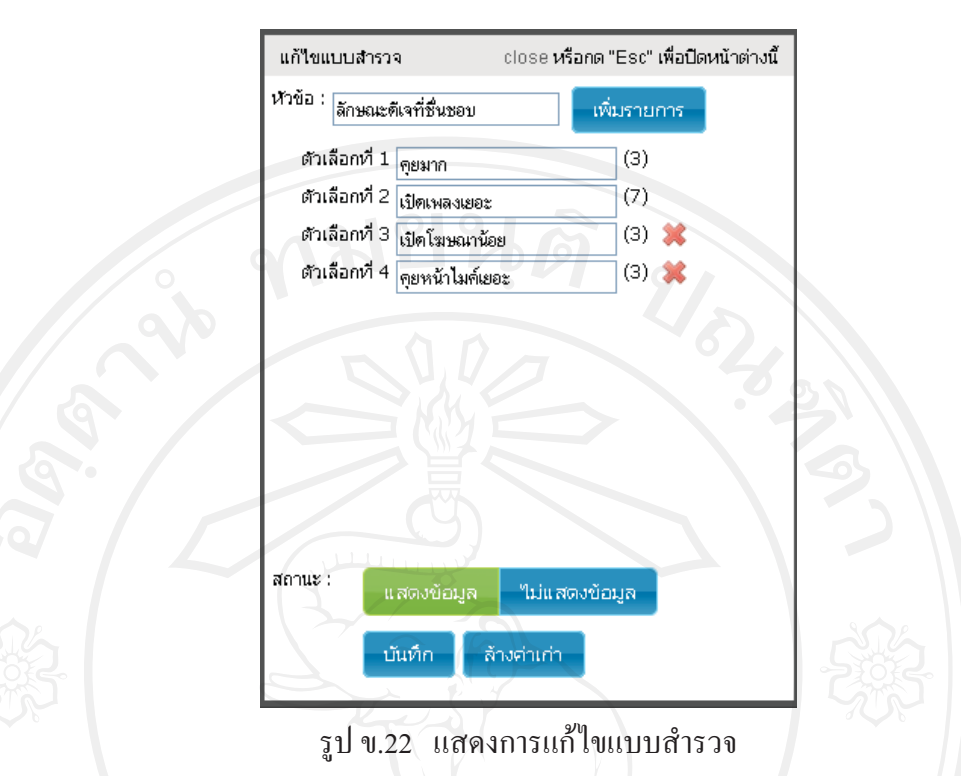

# 2.5 เมนูจัดการผู้ใช้งาน

้ ระบบอนุญาตให้ผู้ใช้งานประเภทนายสถานี และผู้ดูแลระบบ เป็นผู้ใช้งานเมนูนี้ 2.5.1 ผู้ขอใช้ช่องสัญญาณ เมื่อผู้ใช้งานสมัครขอใช้ช่องสัญญาณ เมื่อเลือกการทำงานที่ เมนูนี้จะปรากฏจอภาพดังรูป ข.23

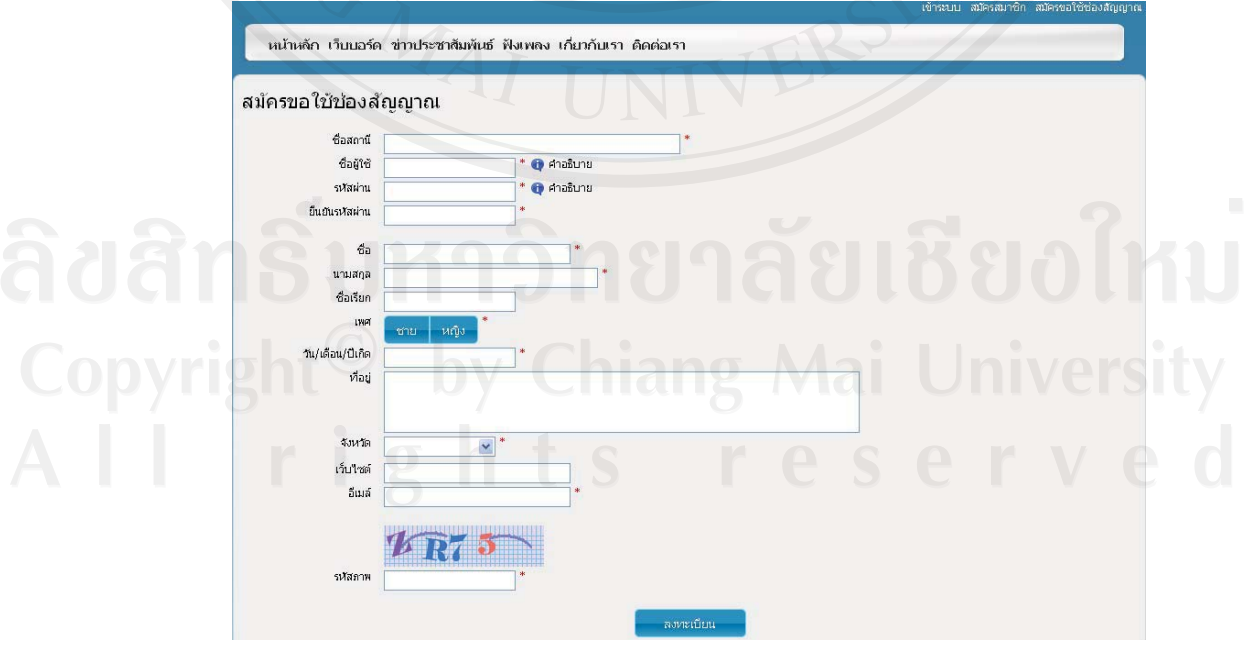

รูป ข.23 แสคงสมัครขอใช้ช่องสัญญาณ

ผู้ใช้สามารถจัดการผู้ใช้ช่องสัญญาณ ได้ โดยเลือกการเชื่อมต่อช่องสัญญาณจากสัญลักษณ์ ี คิ หมายถึงยังไม่ได้เชื่อมต่อ หรือ คิ หมายถึงเชื่อมต่อช่องสัญญาณเรียบร้อยแล้ว

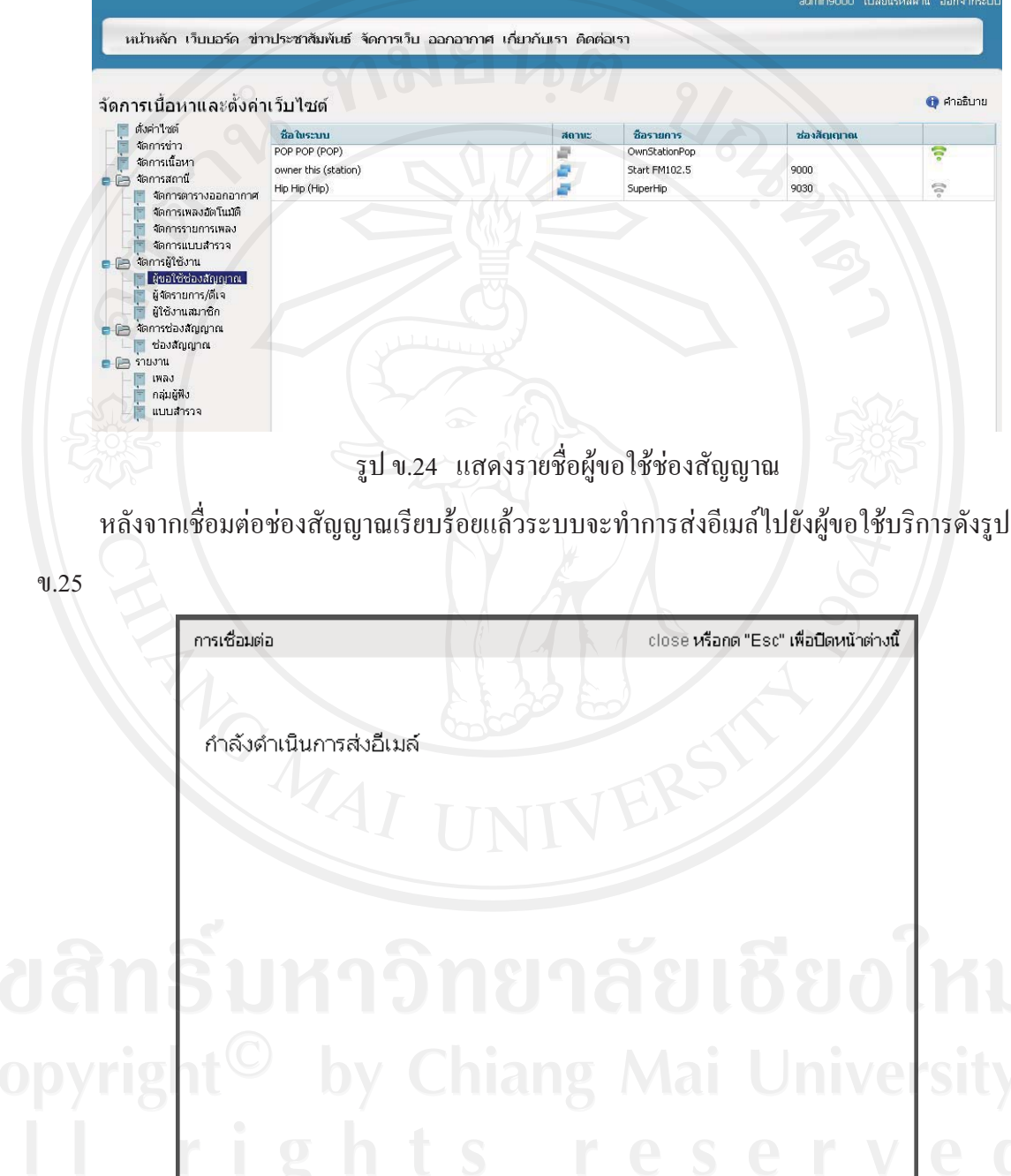

รูป ข.25 แสดงระบบกำลังจัดส่งอีเมล์

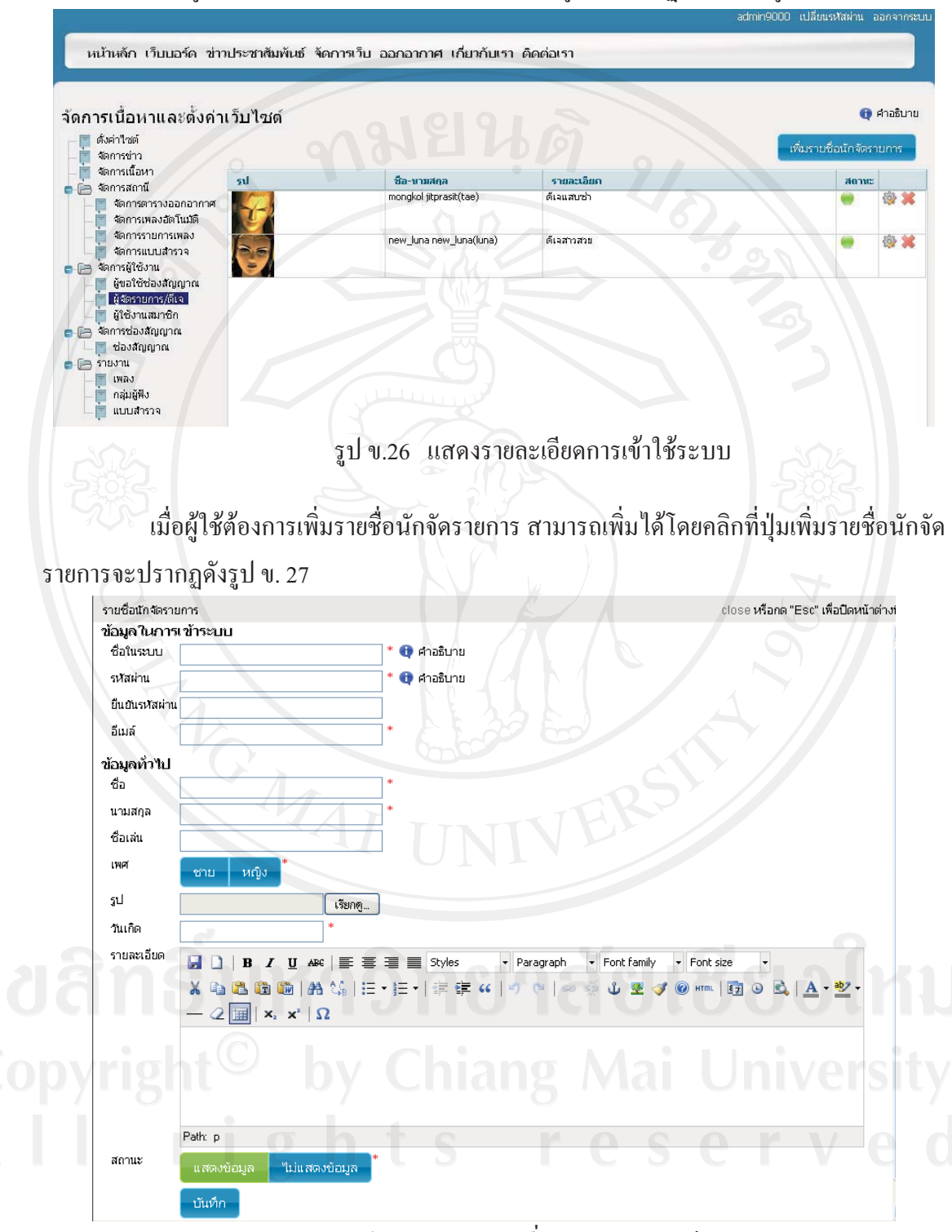

## 2.5.2 ผู้จัดรายการ/ดีเจ เมื่อเลือกการทำงานที่เมนูนี้จะปรากฏจอภาพดังรูป ข.26

รูป ข.27 แสดงการเพิ่มนักจัดรายการ/ดีเจ

นอกจากนั้นผู้ใช้สามารถเลือกทำการแก้ไขนักจัดรายการได้จากสัญลักษณ์ <sup>ผู้ว</sup>ั้ง จะปรากฏ ึ่งอภาพดังรูป ข.28 หรือกดสัญลักษณ์ ��� เพื่อทำการลบแบบรายชื่อนักจัดรายการนี้

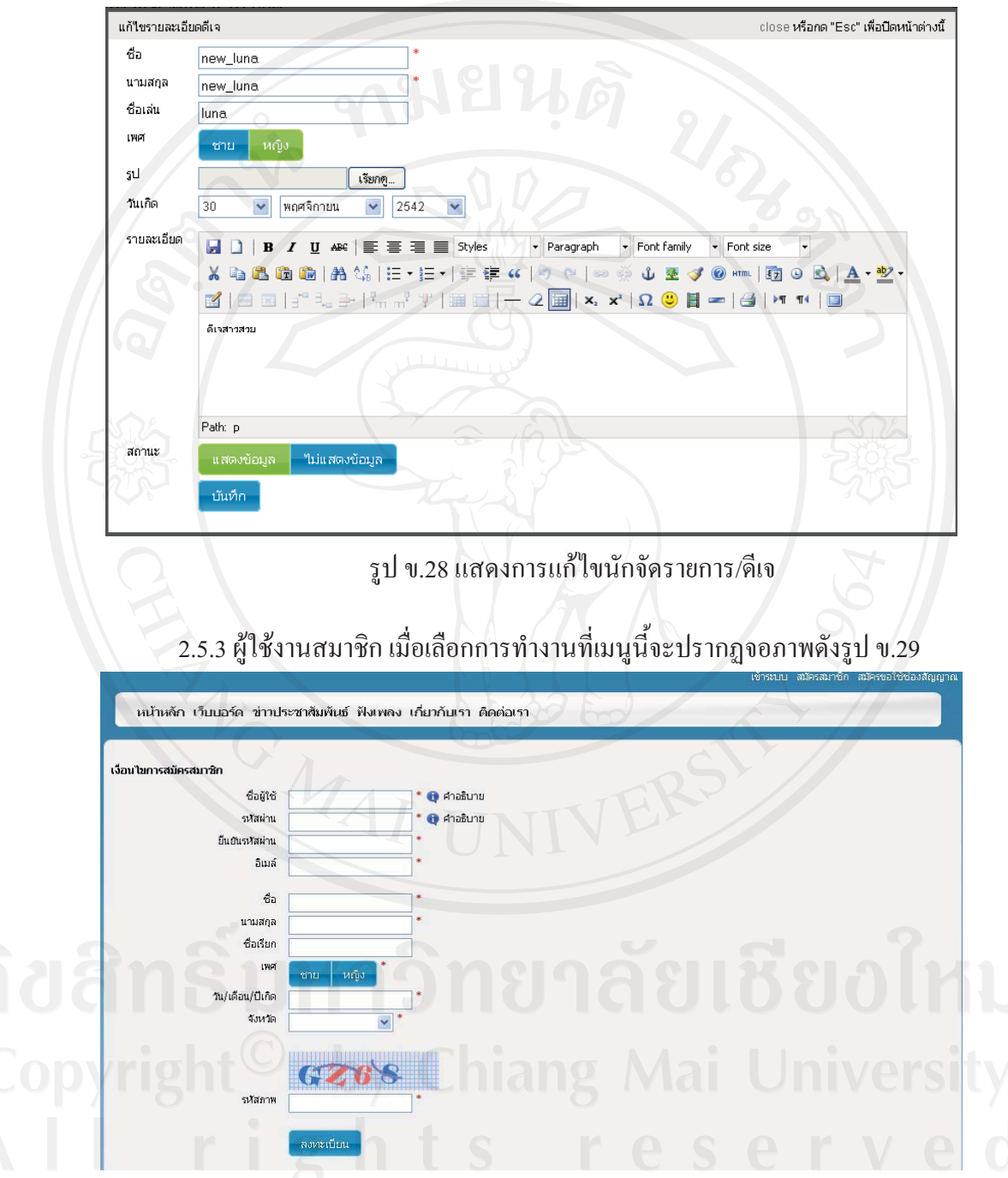

รูป ข.29 แสดงการสมัครสมาชิก

หลังจากสมัครสมาชิกเรียบร้อยแล้วระบบจะทำการเข้าสู่ระบบให้อัตโนมัติ พร้อมกับ แสดงจอภาพดังรูป ข.30 แสดงข้อมูลการเข้าสู่ระบบให้กับผู้ใช้ทราบ

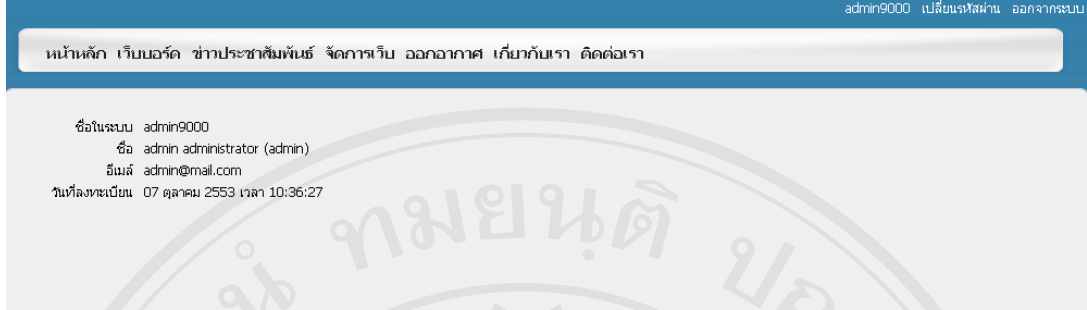

## รูป ข.30 แสดงข้อมูลผู้เข้าสู่ระบบ

้กรณีที่ผู้ใช้ต้องการเปลี่ยนแปลงข้อมูลการเข้าสู่ระบบให้เลือกที่เมนูเปลี่ยนรหัสผ่านจะ

ปรากฏภาพดังรูป ข.31

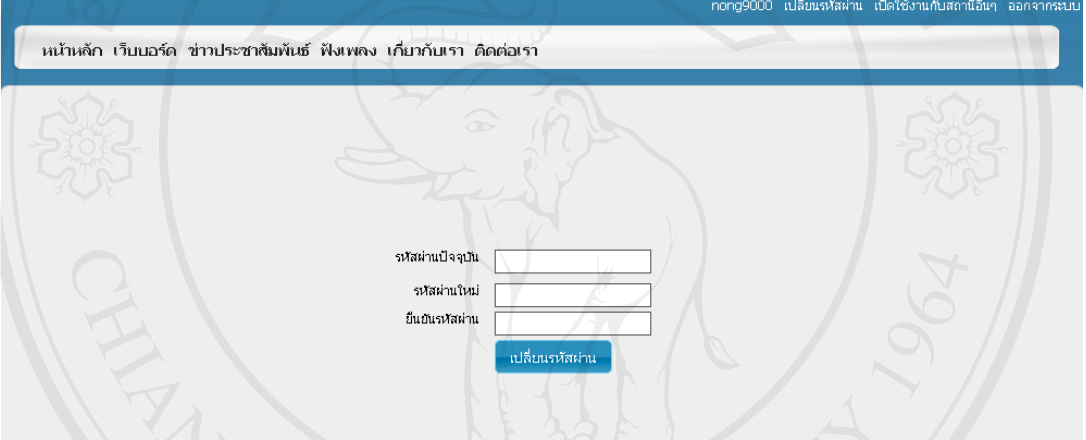

รูป ข.31 แสดงการเปลี่ยนรหัสผ่าน

กรณีที่ผู้ใช้ต้องการต้องการสมัครสมาชิกกับสถานีอื่นให้เลือกที่เมนูเปิดใช้งานกับ สถานีอื่น โดยเลือกสถานีที่ต้องการเปิดใช้บริการหลังจากนั้นคลิกที่สัญลักษณ์ <sup>19</sup> เพื่อเปิดใช้บริการ ถ้าปรากฏสัญลักษณ์ <sup>29</sup> หมายถึงเปิดใช้บริการเรียบร้อยแล้ว ดังรูป ข.32

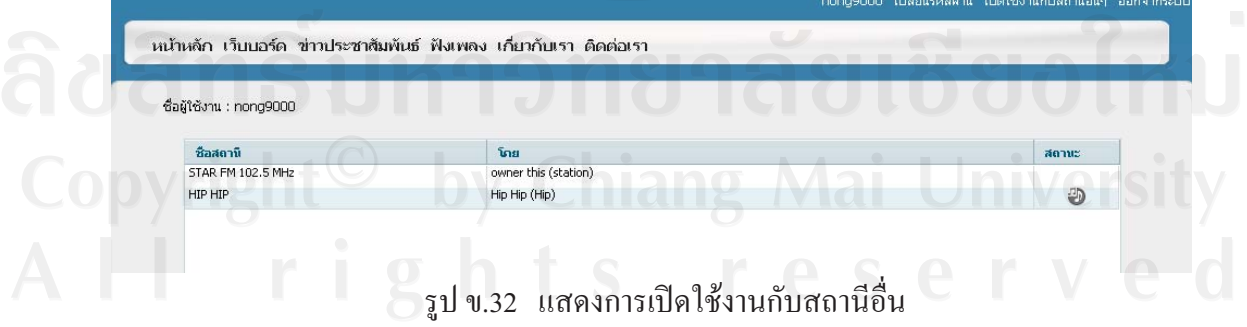

#### กรณีที่ผู้ใช้ลืมรหัสผ่านให้เลือกที่เมนูลืมรหัสผ่าน จะปรากฏภาพดังรูป ข.33 .<br>เข้าระบบ สมัครสมาชิก สมัครขอใช้ช่องสัญญาณ

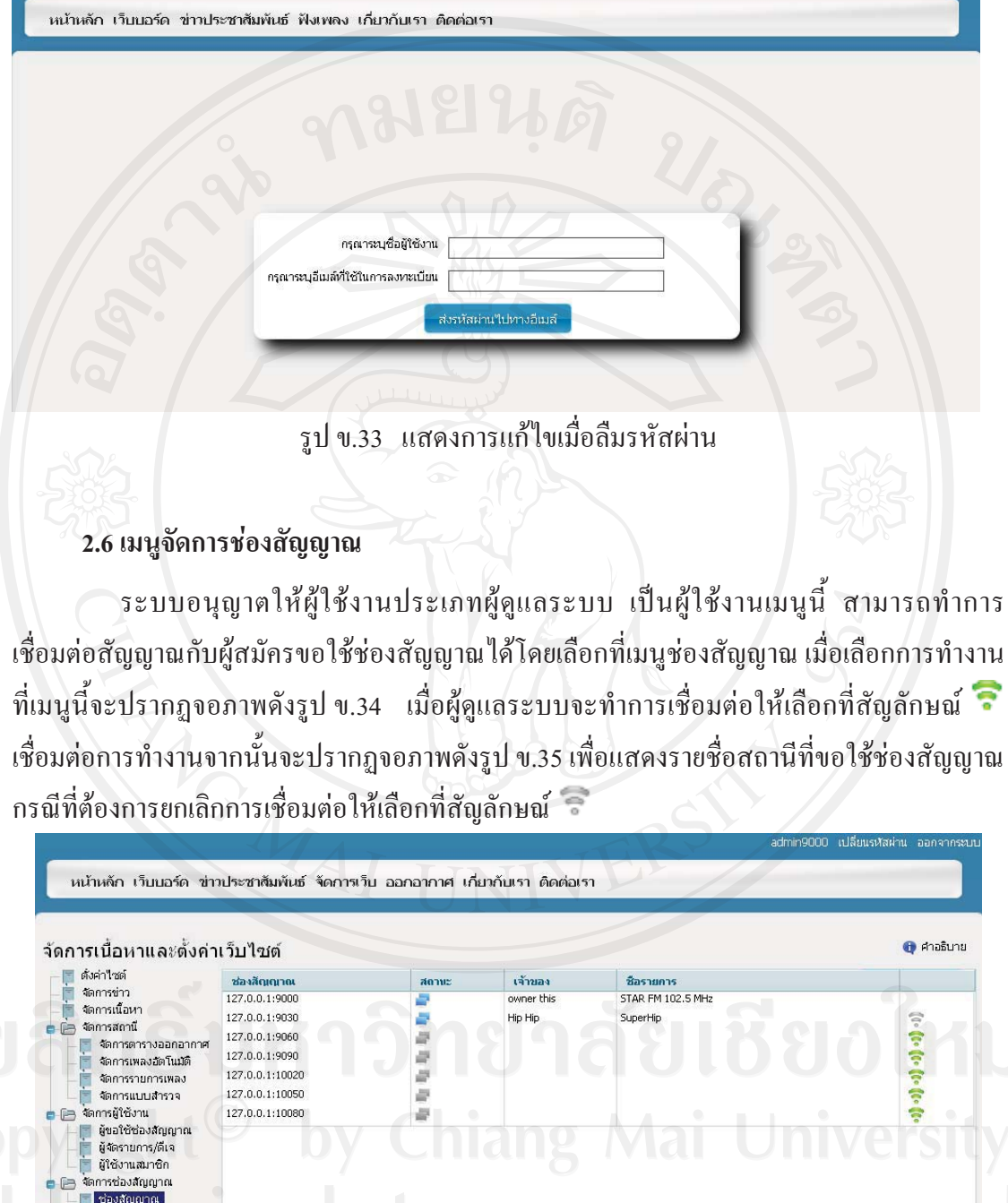

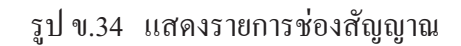

 $127.0.0.1:10080$ 

**Castigna**  $\frac{1}{2}$   $\frac{1}{2}$ ๆ ก่องแ<br>| เพลง<br>| กลุ่มผู้ฟัง<br>| แบบสำรวจ

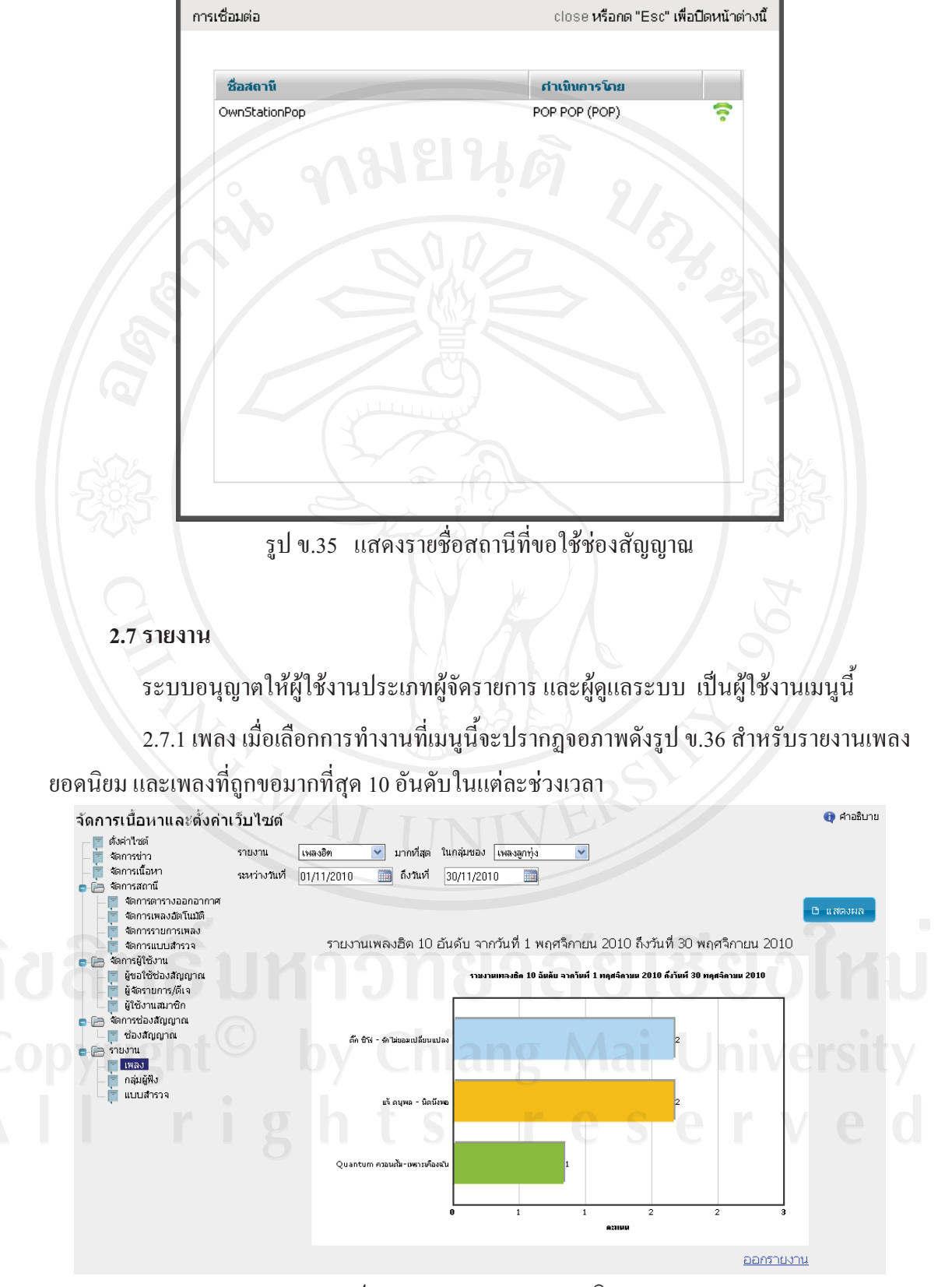

รูป ข.36 แสดงรายงานเพลงฮิต

2.7.2 กลุ่มผู้ฟัง เมื่อเลือกการทำงานที่เมนูนี้จะปรากฏจอภาพดังรูป ข.36 สำหรับรายงาน ึกลุ่มผู้ฟัง หรือกลุ่มเป้าหมายของสถานี จะแบ่งเป็น กลุ่มผู้ฟังแยกตาม เพศ อายุ และจังหวัด เพื่อเป็น ข้อมูลสถิติให้กับทางสถานีต่อไป

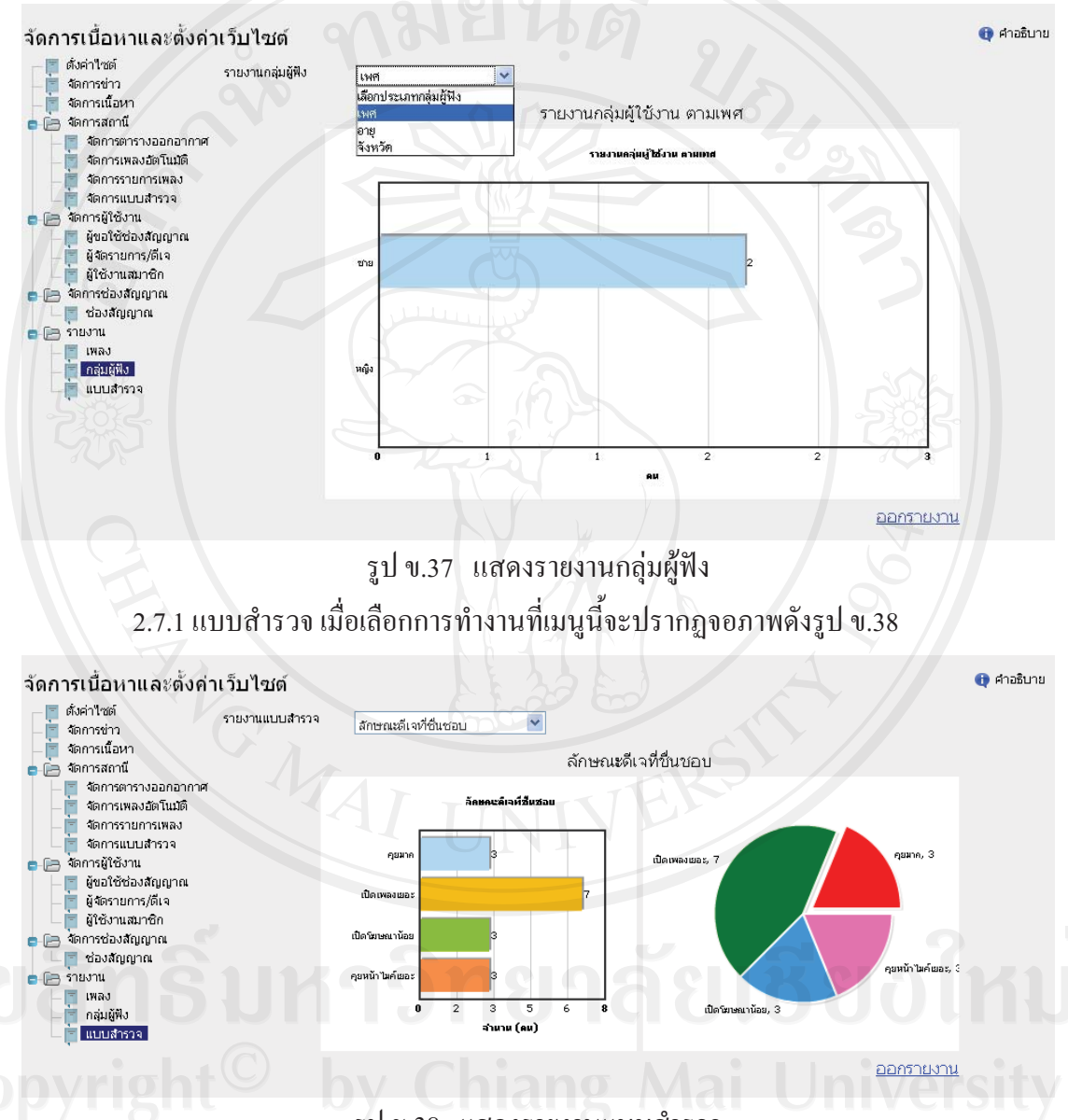

รป ข.38 แสดงรายงานแบบสำรวจ

ผู้ฟังรายการวิทยุสามารถร่วมแสดงความคิดเห็นร่วมกับทางสถานีได้ ข้อมูลที่ใช้ ้สำรวจความคิดเห็นอาจเป็นข้อมูลที่สามารถนำมาใช้ในการปรับปรุงการทำงานของสถานีได้ต่อไป โดยจะปรากฎหน้าจอการร่วมแสดงความคิดเห็นดังรูป ข.39

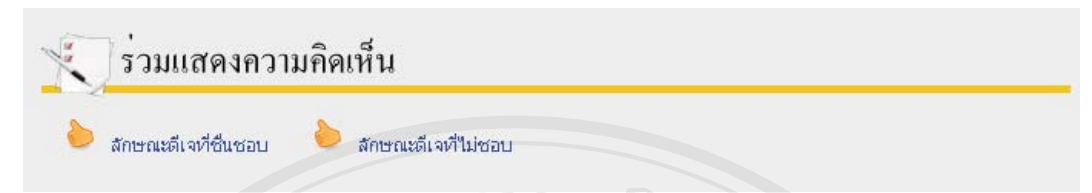

รูป ข.39 แสดงหน้าจอแบบสำรวจ

เมื่อผู้ฟังรายการวิทยุเลือกร่วมแสดงความคิดเห็นจะปรากฏดังภาพรูป ข.40

ระบบจะแสดงรายการย่อยของหัวข้อแบบสำรวจ/

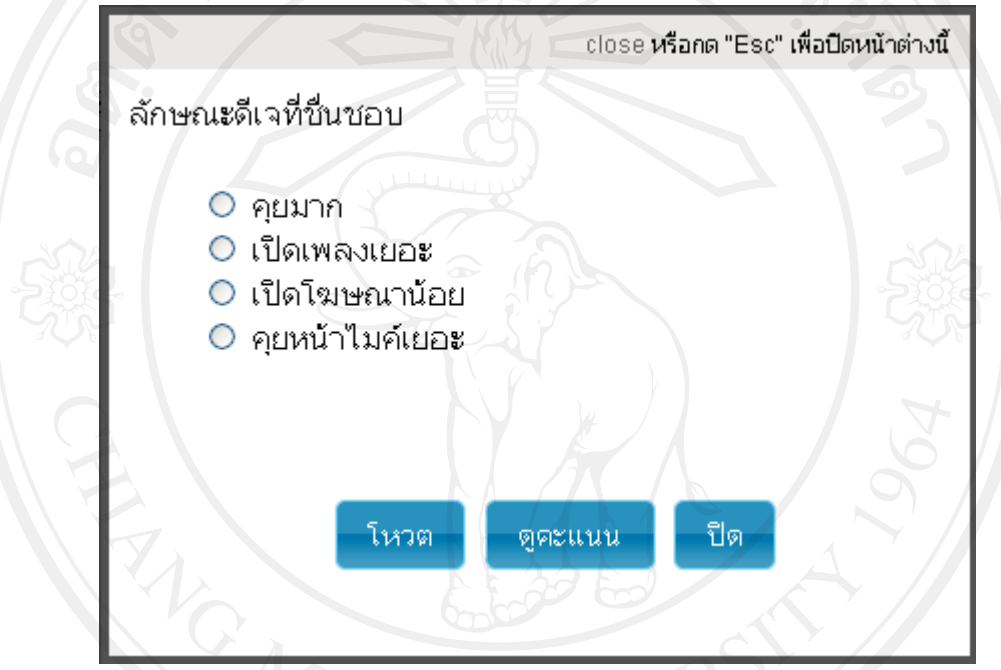

4 4 รูป ข.40 แสดงรายการแบบสำรวจ

เมื่อผู้ฟังเลือกหัวข้อย่อยที่ต้องการแล้วจากนั้นกดที่เมนูโหวต หรือผู้ฟังอยาก

ดูกะแนะสามารถดูได้จากเมนูดูกะแนนจะปรากฏดังภาพรูป ข.41

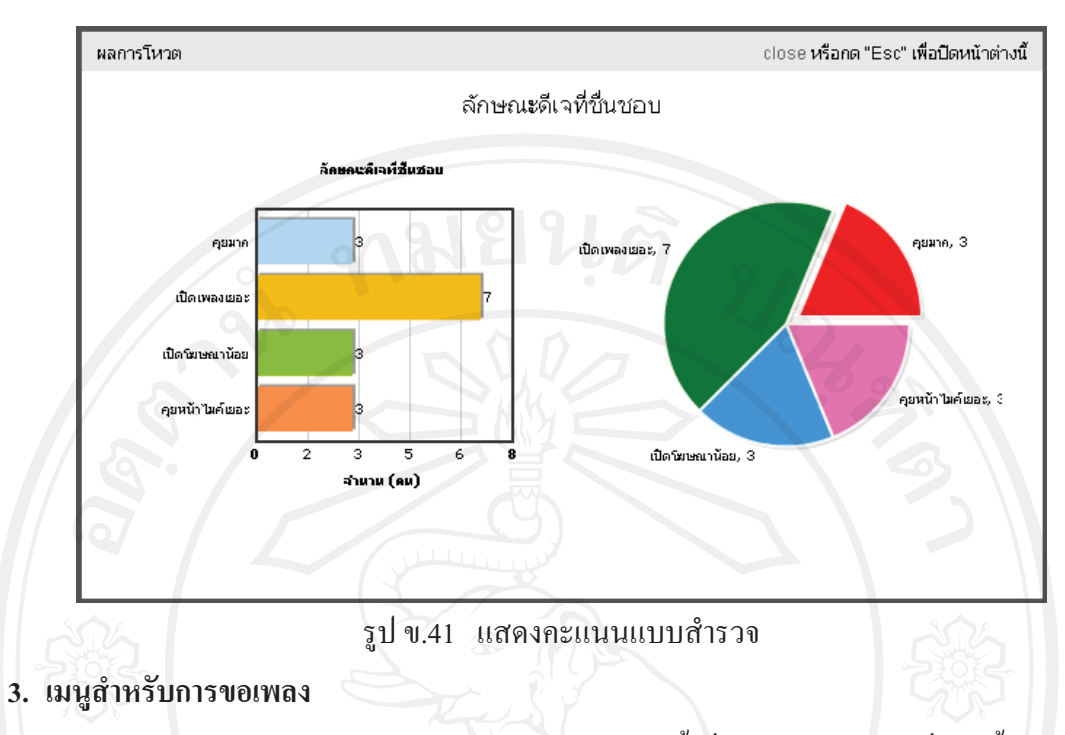

ระบบอนุญาตให้ผู้ใช้งานทุกประเภท เป็นผู้ใช้งานเมนูนี้ เมื่อเลือกการทำงานที่เมนูนี้จะปรากฎ ่จอภาพดังรูป ข.42

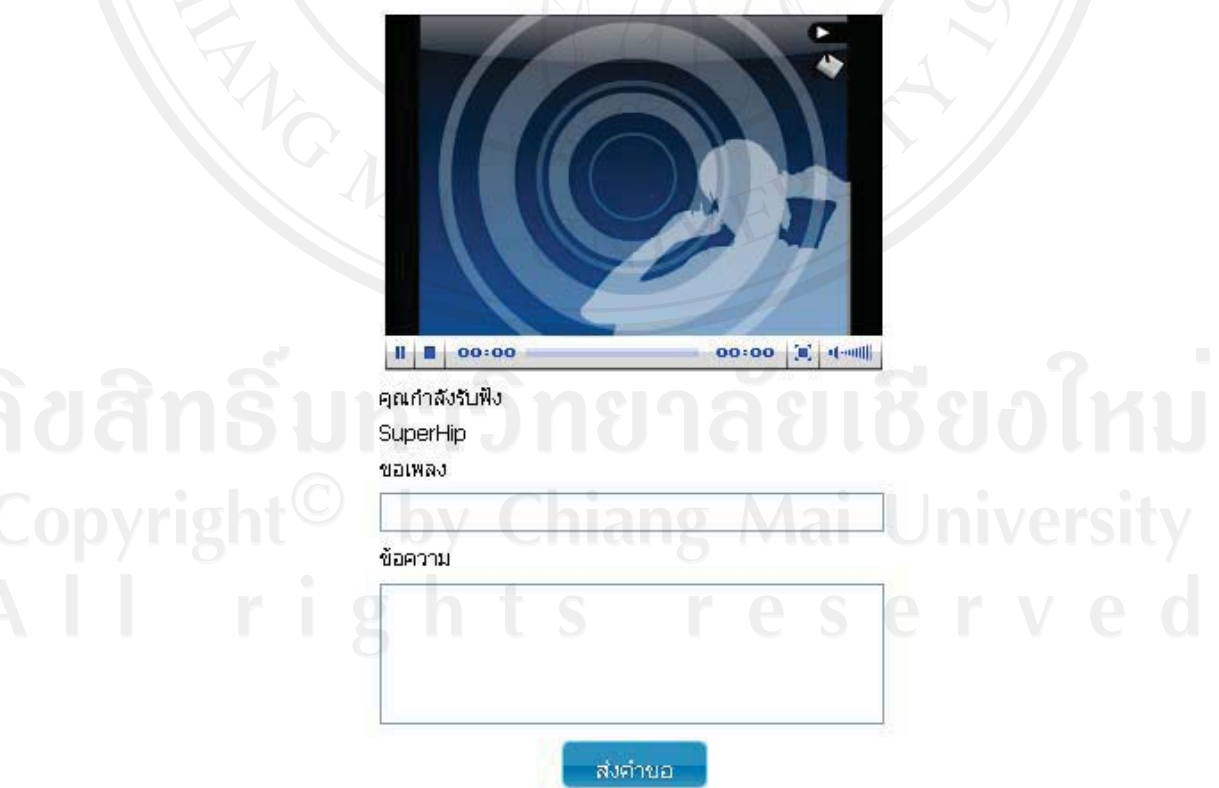

รูป ข.42 แสดงหน้าจอการขอเพลง

#### 4. เมนูสำหรับการฟังเพลงส่วนตัว

ระบบอนุญาตให้ผู้ใช้งานประเภทสมาชิก เป็นผู้ใช้งานเมนูนี้ เมื่อเลือกการทำงานที่เมนูนี้จะ ปรากฏจอภาพดังรูป ข.43 ผู้ใช้งานสามารถจัดการกับห้องฟังเพลงส่วนตัว และยังสามารถรับฟัง รายการย้อนหลังของทางสถานีได้

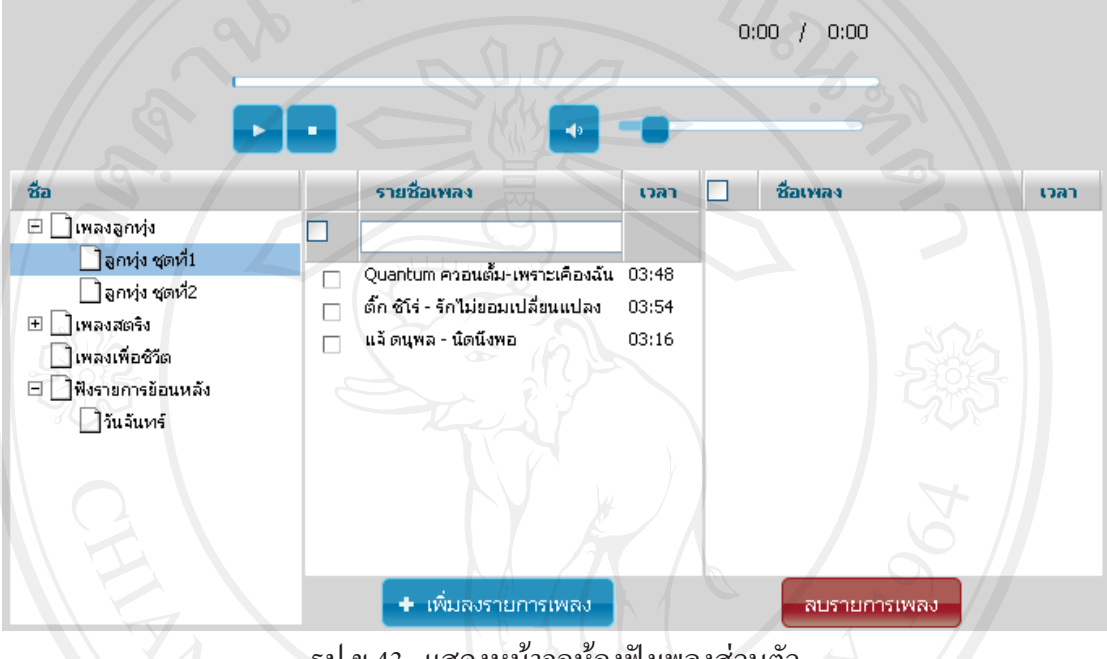

รูป ข.43 แสดงหน้าจอห้องฟังเพลงส่วนตัว

#### 5. เมนูสำหรับการออกอากาศ

้ระบบอนุญาตให้ผู้ใช้งานประเภทผู้จัดรายการ นายสถานี และผู้ดูแลระบบ เป็นผู้ใช้งานเมนูนี้ เมื่อเลือกการทำงานที่เมนูนี้จะปรากฏจอภาพดังรูป ข.44 ผู้ใช้งานสามารถจัดการคิวเพลงโดยเลือก ้ เพลงจากรายการเพลงที่มีอยู่ หรือเลือกรายการเพลงที่ถูกขอ มาจัดลงในคิวเพลงใด้

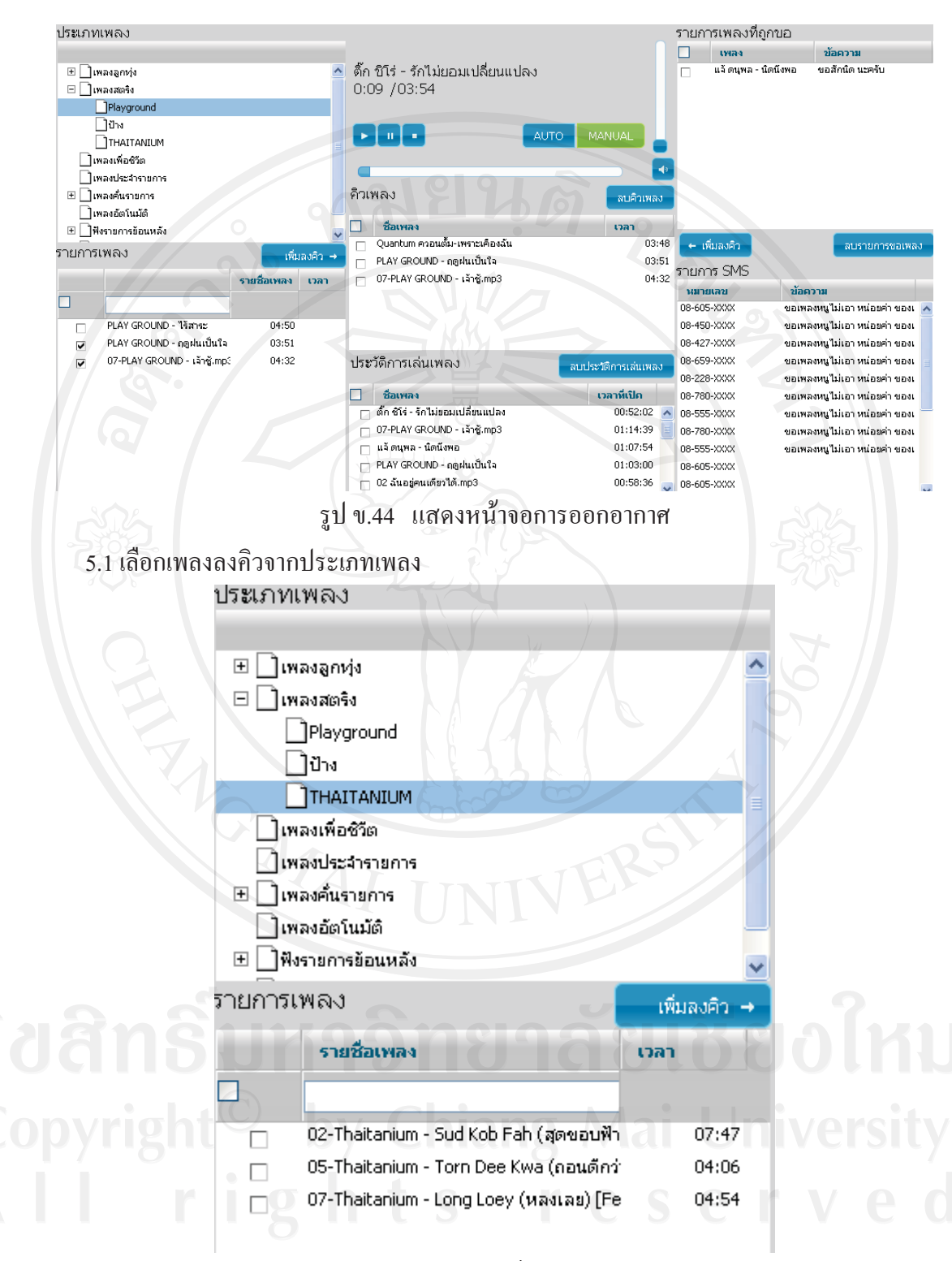

รูป ข.45 แสดงหน้ารายการเพลง

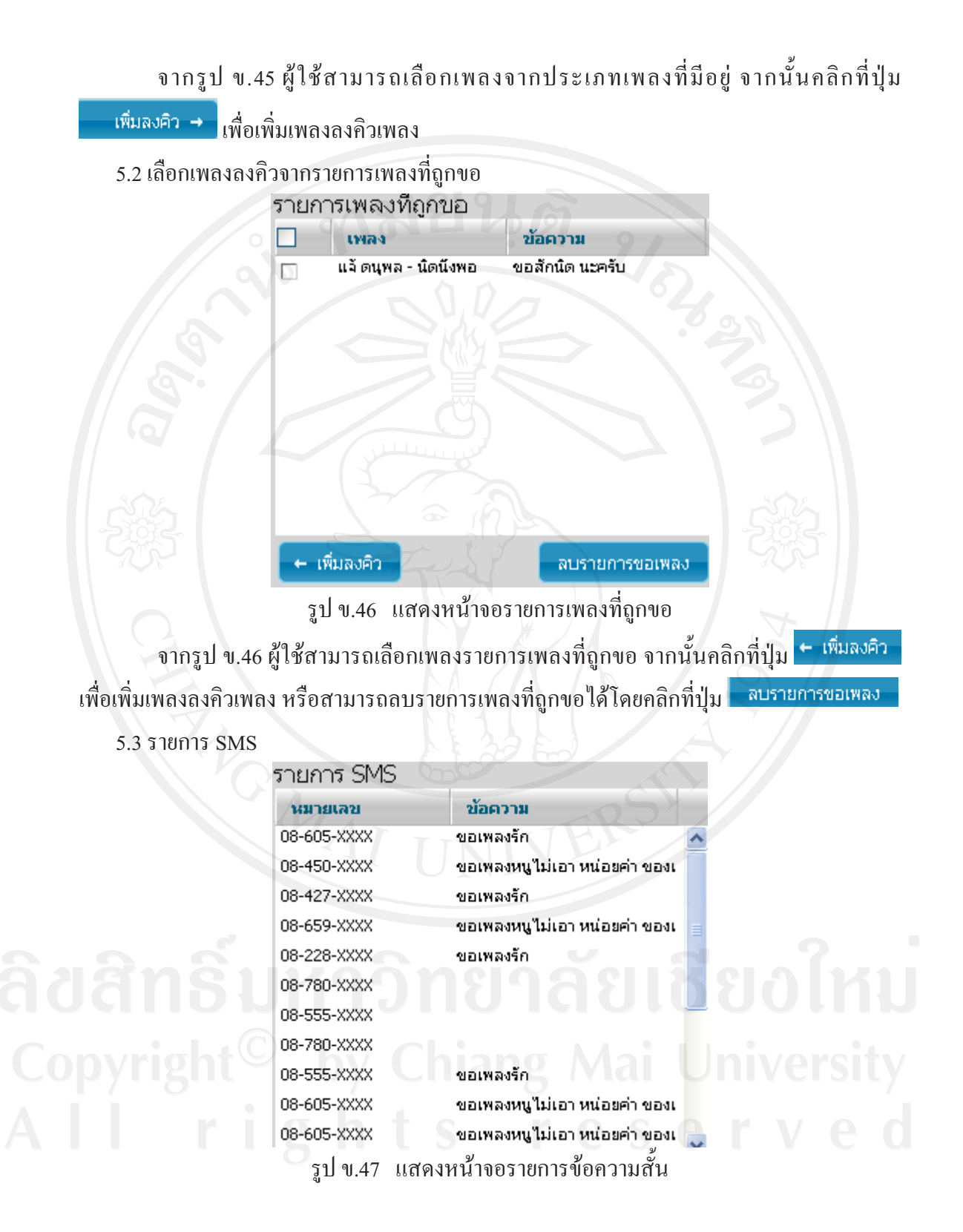

#### 5.4 รายการคิวเพลง

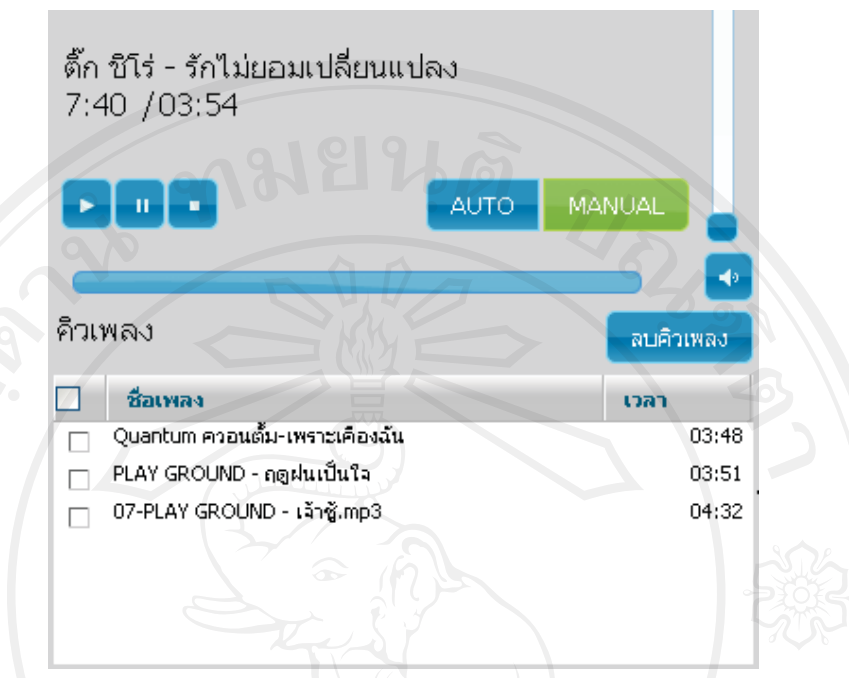

รูป ข.48 แสดงหน้าจอรายการคิวเพลง

์ จากรูป ข.48 จากที่ผู้ใช้เลือกเพลงจากรายการเพลงปกติและรายการเพลงที่ถูกขอ จากนั้น AUTO ผู้ใช้สามารถเลือกการเล่นเพลงแบบอัตโนมัติหรือจะเลือกเล่นเพลงเองก็ได้โดยคลิกที่ปุ่ม ้เพื่อเล่นอัตโนมัติ หรือกดปุ่ม <mark>MANUAL</mark> เพื่อเลิกเล่นเพลงเอง หรือสามารถลบรายการคิวเพลงได้ โดยคลิกที่<mark>ปุ่ม <sup>ฉบคำเพลง</sup> กรณีที่มีการตั้งค่ารายการเพลงอัตโนมัติไว้เพื่อครบกำหนดเวลาระบบจะ</mark> แทรกคิวเพลงอัตโนมัติ เช่น เพลงเคารพธงชาติ กรณีตั้งค่าการเล่นที่เวลา 8:00 น.

5.5 รายการประวัติการเล่นเพลง

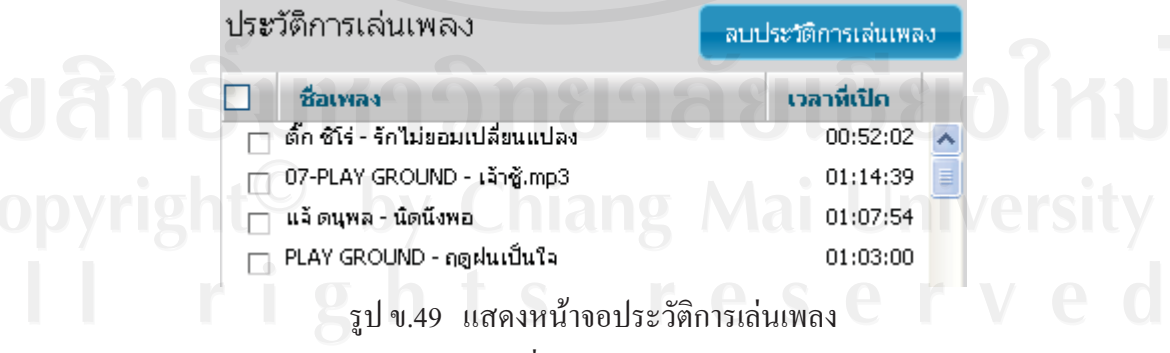

จากรูป ข.49 ผู้ใช้ดูรายการเพลงที่เล่นไปแล้ว และยังสามารถลบรายการประวัติการเล่น

เพลงได้โดยคลิกที่ปุ่ม ลบประวัติการเล่นเพลง

#### ผนวก ค

#### ตัวอย่างแบบสอบถาม

## แบบสอบถาม

## <sub>ิ</sub>การใช้งานพัฒนาระบบสารสนเทศเพื่อการจัดการสถานีวิทยุแบบออนไลน์

## คำชี้แลง

้ แบบสอบถามความคิดเห็นชุดนี้ จัดทำขึ้นเพื่อใช้สอบถามความคิดเห็นเกี่ยวกับการใช้งาน ระบบสารสนเทศเพื่อการจัดการสถานีวิทยุแบบออนใลน์มีวัตถุประสงค์เพื่อประเมินหาระดับความ พึงพอใจของ "ระบบสารสนเทศเพื่อการจัดการสถานีวิทยุแบบออนใลน์" ที่ได้พัฒนาขึ้น ซึ่ง แบบสอบถามนี้ ได้แบ่งออกเป็น 3 ตอน ประกอบด้วย

ี ตอนที่ 1 ข้อมูลทั่วไปของผู้ตอบแบบสอบถาม ี ตอนที่ 2 ข้อมูลความคิดเห็นเกี่ยวกับความพึงพอใจที่มีต่อระบบ ี ตอนที่ 3 ข้อเสนอแนะและแนวทางการปรับปรุงและพัฒนาระบบ

ีตอนที่ 1 ข้อมูลทั่วไปของผู้ตอบแบบสอบถาม

้คำที่แกง

โปรคทำเครื่องหมาย  $\checkmark$  ลงในช่อง  $\bigcirc$  และกรอกข้อมูลที่ตรงกับความเป็นจริง

- $\begin{array}{|c|c|c|c|}\n\hline\n\text{max} & \text{max} & \text$ Copyrigo min
	- 2. สถานะของผู้ตอบแบบสอบถามต่อระบบ  $\begin{array}{cc} \text{C} & \text{C} & \text{C} \end{array}$   $\begin{array}{cc} \text{C} & \text{C} & \text{C} \end{array}$
	- - $\bigcirc$  ผู้ดูแลระบบ
		- $O$  นายสถานี
		- O ผู้คำเนินรายการ
		- O ผู้ใช้งานทั่วไป

## ี ตอนที่ 2 ข้อมูลเกี่ยวกับระดับความพึงพอใจของผู้ใช้โปรแกรม

## คำที่แกง

- 1. แบบสอบถามความคิดเห็นตอนที่ 2 นี้เป็นการสอบถามข้อมูลความคิดเห็นของผู้ตอบ แบบสอบถามภายหลังจากที่ได้ทดลองใช้โปรแกรมที่พัฒนาขึ้น ซึ่งแบบสอบถามแบ่ง ออกเป็น 4 ด้าน คือ
	- 1.1 ด้านการตรงตามความต้องการของผู้ใช้ระบบ
	- 1.2 ด้านการทำงานได้ตามฟังก์ชันงานของระบบ
	- 1.3 ด้านความง่ายต่อการใช้งานระบบ
	- 1.4 ด้านการรักษาความปลอดภัยของข้อมูลในระบบ
- 2. ในการตอบแบบสอบถามตอนที่ 2 นี้ ขอความกรุณาให้ท่านดำเนินการดังนี้
	- ทำเครื่องหมาย √ ลงในช่องในแบบสอบถามที่ตรงกับระดับความคิดเห็นของท่าน

มากที่สุด โดยตัวเลขของระดับความพึงพอใจแต่ละด้านมีความหมายดังนี้

- 5 หมายถึง ความเหมาะสม/ความพึงพอใจในระดับมากที่สุด
- 4 หมายถึง ความเหมาะสม/ความพึงพอใจในระดับมาก
- 3 หมายถึง ความเหมาะสม/ความพึงพอใจในระดับปานกลาง
- 2 หมายถึง ความเหมาะสม/ความพึงพอใจในระดับน้อย
- 1 หมายถึง ความเหมาะสม/ความพึงพอใจในระดับน้อยที่สุด

#### ตัวอย่างการประเมิน

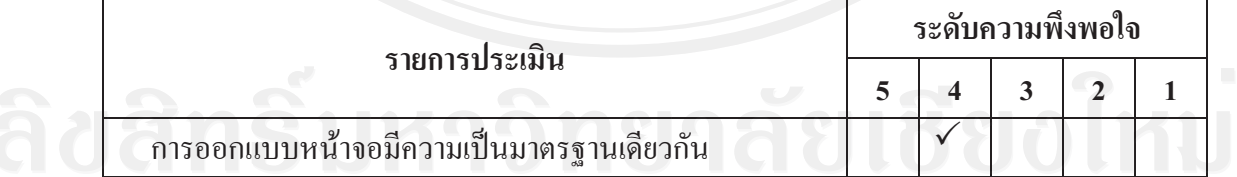

## แบบสอบถามความพึงพอใจด้านการตรงตามความต้องการของผู้ใช้ระบบ

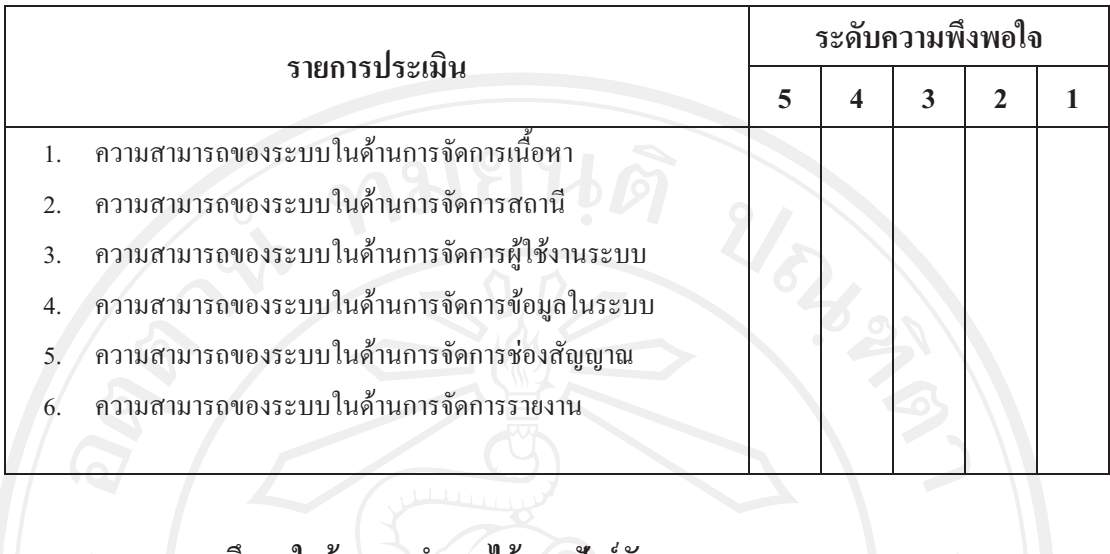

# แบบสอบถามความพึงพอใจด้านการทำงานใด้ตามฟังก์ชันงานของระบบ

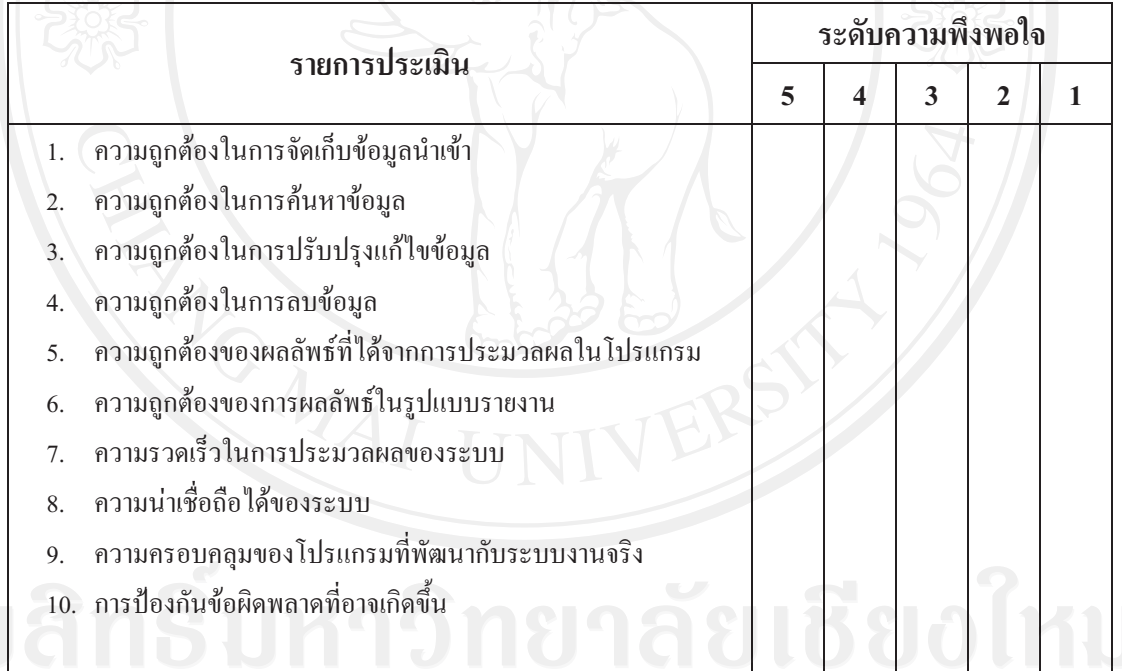

#### แบบสอบถามความพึงพอใจด้านความง่ายต่อการใช้งานระบบ

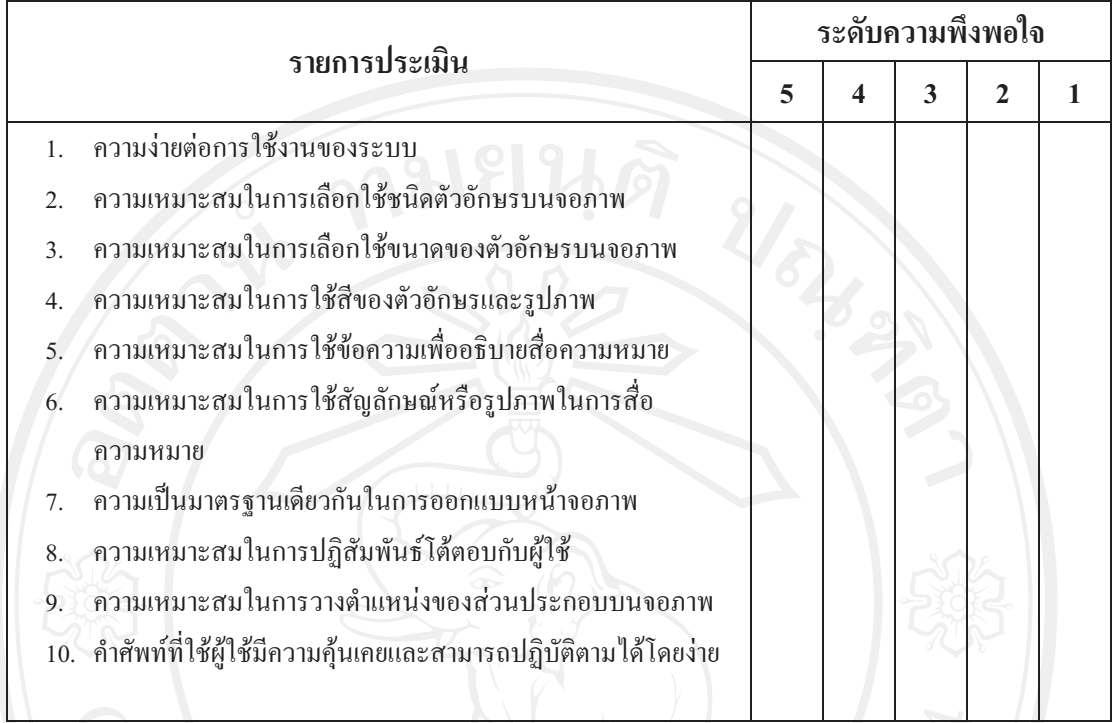

# ้<br>-<br>แบบสอบถามความพึงพอใจด้านการรักษาความปลอดภัยของข้อมูลในระบบ

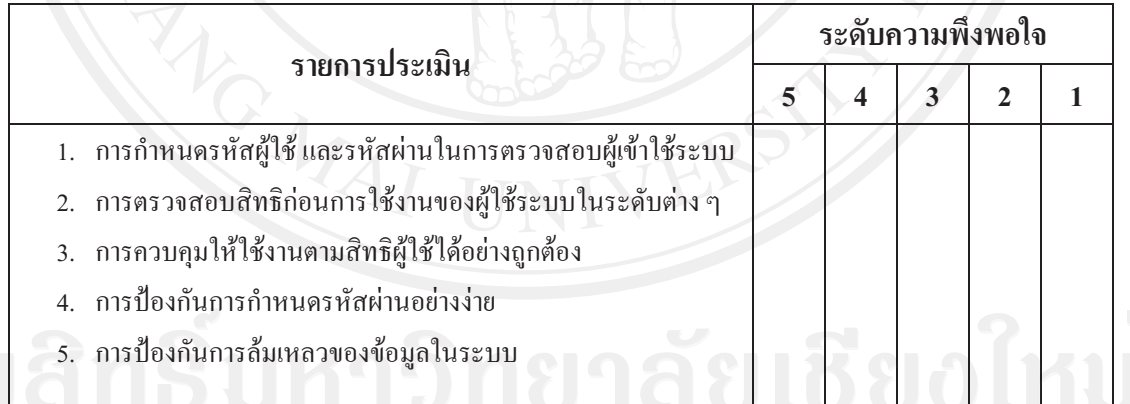

ี <mark>ตอนที่ 3</mark> ข้อเสนอแนะและแนวทางการปรับปรุงและพัฒนาระบบ

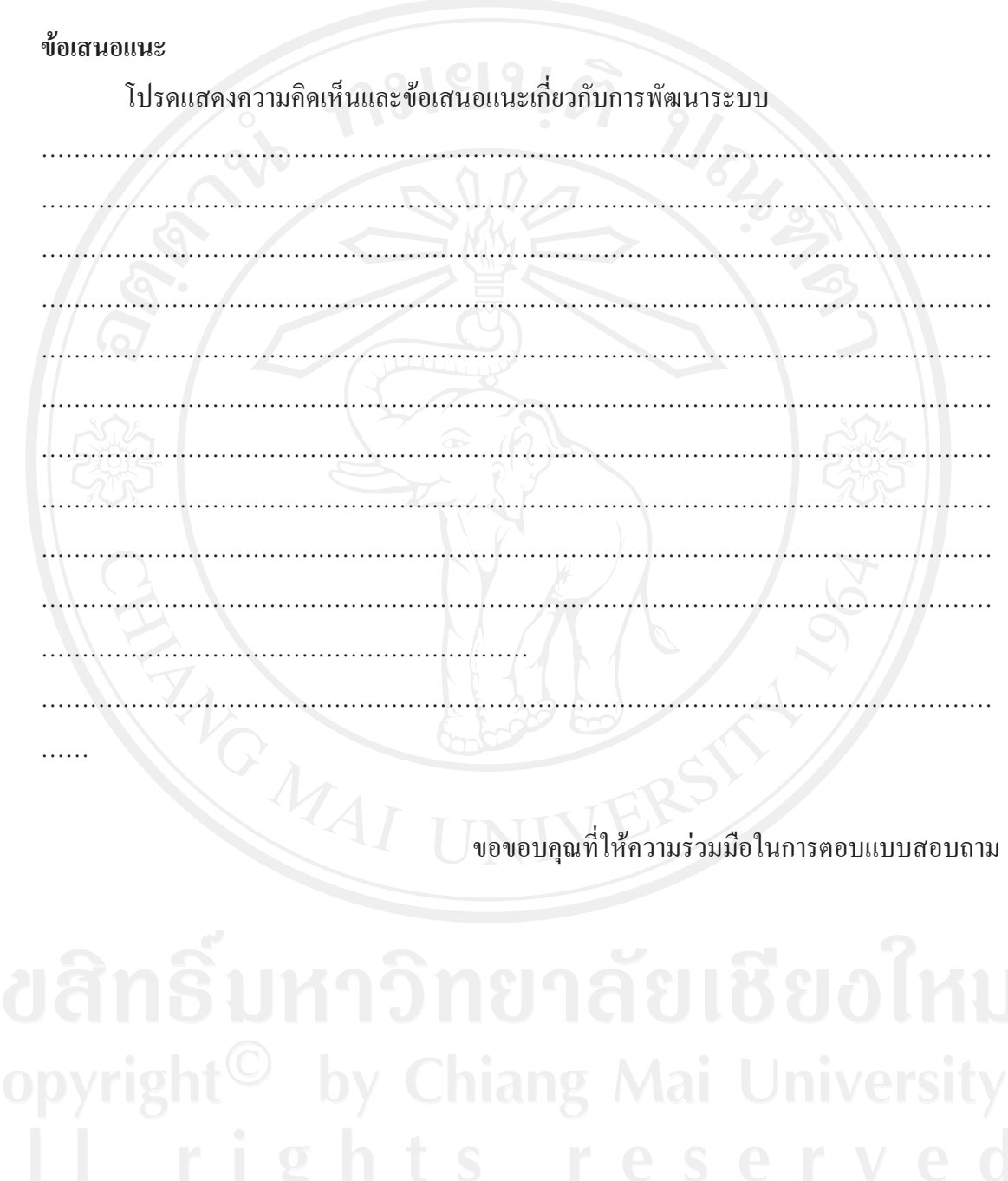

## ประวัติผู้เขียน

ี ชื่อ-สกุล

ินางสาวขนิษฐา หอมจันทร์

พ.ศ. 2549 - ปัจจุบัน

วัน เดือน ปีเกิด 20 พฤษภาคม 2526

ประวัติการศึกษา

สำเร็จการศึกษาระดับปริญญาตรี วิทยาศาสตรบัณฑิต สาขาวิชาวิทยาการคอมพิวเตอร์ มหาวิทยาลัยเกษตรศาสตร์ ปีการศึกษา 2548

สำเร็จการศึกษาระดับมัธยมศึกษาตอนปลาย โรงเรียนสตรีศรีน่าน จังหวัด น่าน ปีการศึกษา 2545

ประสบการณ์ทำงาน

โปรแกรมเมอร์ บริษัทไทยรีพอร์ทซอฟต์แวร์ เฮ้าส์จำกัด จังหวัดเชียงใหม่